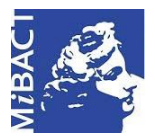

**Versione 1.0** MIBACT – ICCD 2020  $\left[\frac{\text{cc}}{\text{C}}\right]$  BY-SA Licenza *Creative Commons* Attribuzione - Condividi allo stesso modo 4.0 Internazionale. http://creativecommons.org/licenses/by-sa/4.0/

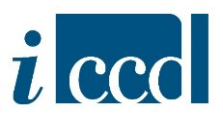

# **SIGECweb**

## **Manuali utente per l'utilizzo delle funzioni geografiche**

## **LA GEOREFERENZIAZIONE**

## Sommario

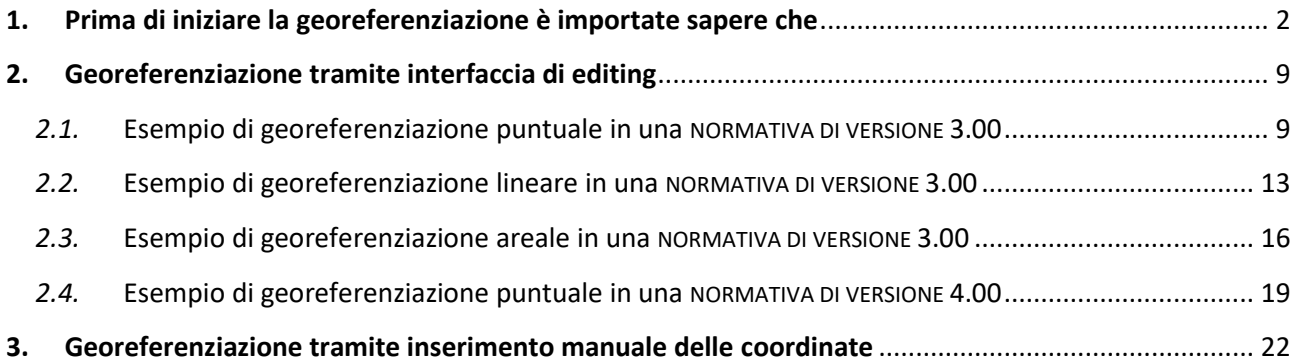

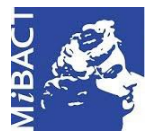

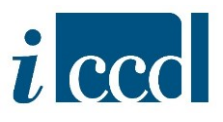

<span id="page-1-0"></span>**1. Prima di iniziare la georeferenziazione è importate sapere che**

**Si ricorda che** a seconda della normativa in cui l'utente sta lavorando sarà possibile effettuare tre tipi di georeferenziazione:

- o PUNTUALE
- o LINEARE
- o AREALE

Nelle **NORMATIVE DI VERSIONE 3.00/3.01** questi tre tipi di georeferenziazione corrispondono a tre paragrafi diversi, ovvero:

- o **GP – GEOREFERENZIAZIONE TRAMITE PUNTO**
- o **GL – GEOREFERENZIAZIONE TRAMITE LINEA**
- o **GA – GEOREFERENZIAZIONE TRAMITE AREA**

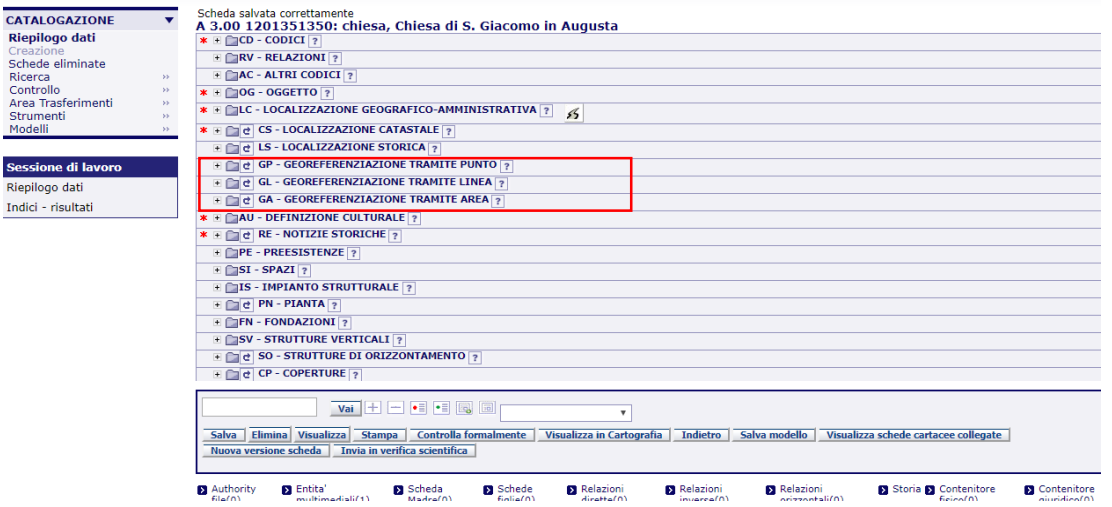

Nelle **NORMATIVE DI VERSIONE 4.00** in un unico paragrafo, **GE – GEOREFERENZIAZIONE**,sono presenti tutti e tre i tipi di georeferenziazione. Per queste versioni oltre al **TIPO DI LOCALIZZAZIONE** sarà necessario indicare anche la **TIPOLOGIA DI GEOREFERENZIAZIONE** (puntuale, lineare, areale), valorizzando il sottocampo **GET**.

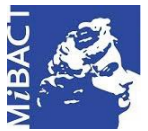

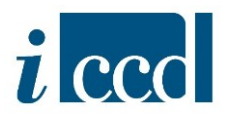

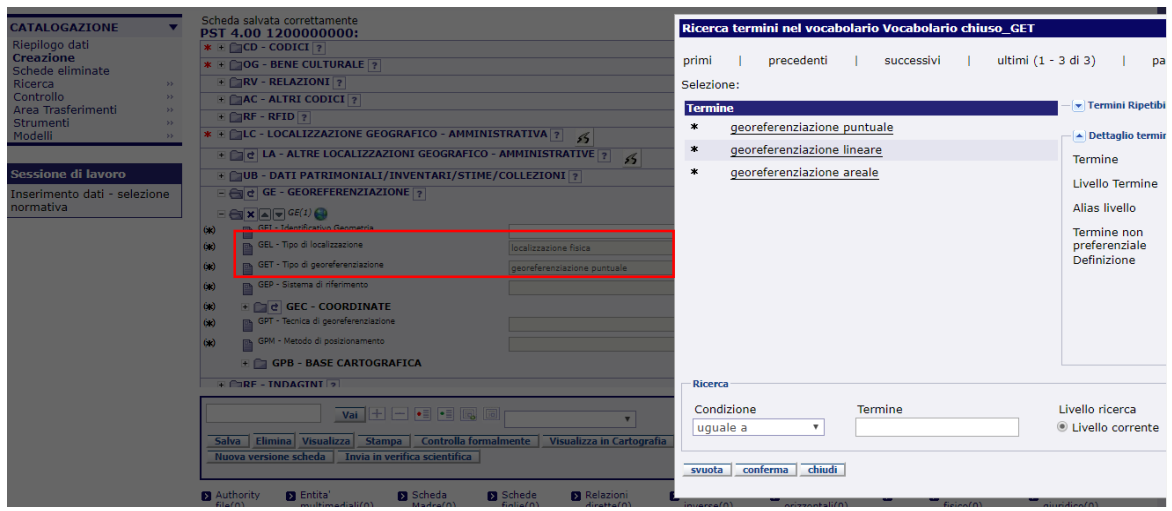

L'utente può effettuare la GEOREFERENZIAZIONE scegliendo tra **due modalità**:

- 1. utilizzando la funzione di "Editing geografico" attivabile cliccando sull'icona **Politica** presente accanto al paragrafo relativo alla georeferenziazione (GP, GL, GA per le NORMATIVE DI VERSIONE 3.00/3.01; GE per le NORMATIVE DI VERSIONE 4.00)
- 2. inserendo manualmente le coordinate x (longitudine) e y (latitudine), negli appositi campi previsti nel paragrafo relativo alla georeferenziazione (GP, GL, GA per le NORMATIVE DI VERSIONE 3.00/3.01; GE per le NORMATIVE DI VERSIONE 4.00)

**Prima** di effettuare la georeferenziazione, l'utente dovrà assicurarsi di:

- 1. aver inserito i campi obbligatori di localizzazione nel paragrafo **LC**;
- 2. aver inserito il **TIPO DI LOCALIZZAZIONE** (GPL, GLL, GAL per le NORMATIVE DI VERSIONE 3.00/3.01; GEL per le NORMATIVE DI VERSIONE 4.00) e aver cliccato su **SALVA** nel menù in fondo alla scheda. **IMPORTANTE**: è necessario salvare la scheda dopo aver inserito questo parametro e prima

di entrare in "Editing geografico" mediante l'icona

3. aver inserito la **PROIEZIONE E IL SISTEMA DI RIFERIMENTO** (GPP, GLP, GAP per le NORMATIVE DI VERSIONE 3.00/3.01; GEL per le NORMATIVE DI VERSIONE 4.00), **SOLO** se desidera procedere con l'inserimento manuale delle coordinate (seconda modalità di georeferenziazione indicata nel presente manuale).

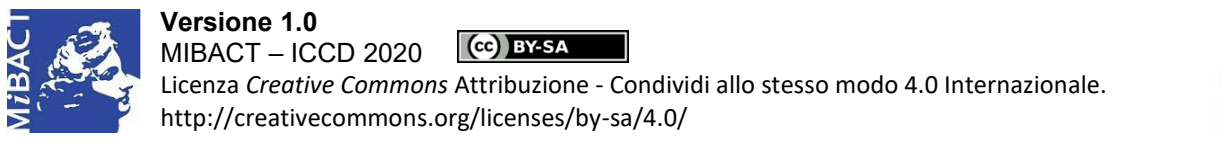

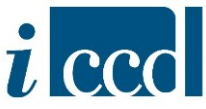

Dopo aver inserito il **TIPO DI LOCALIZZAZIONE** e salvato la scheda, l'utente potrà entrare in cartografia nella sessione di "Editing geografico" per disegnare la geometria sulla mappa.

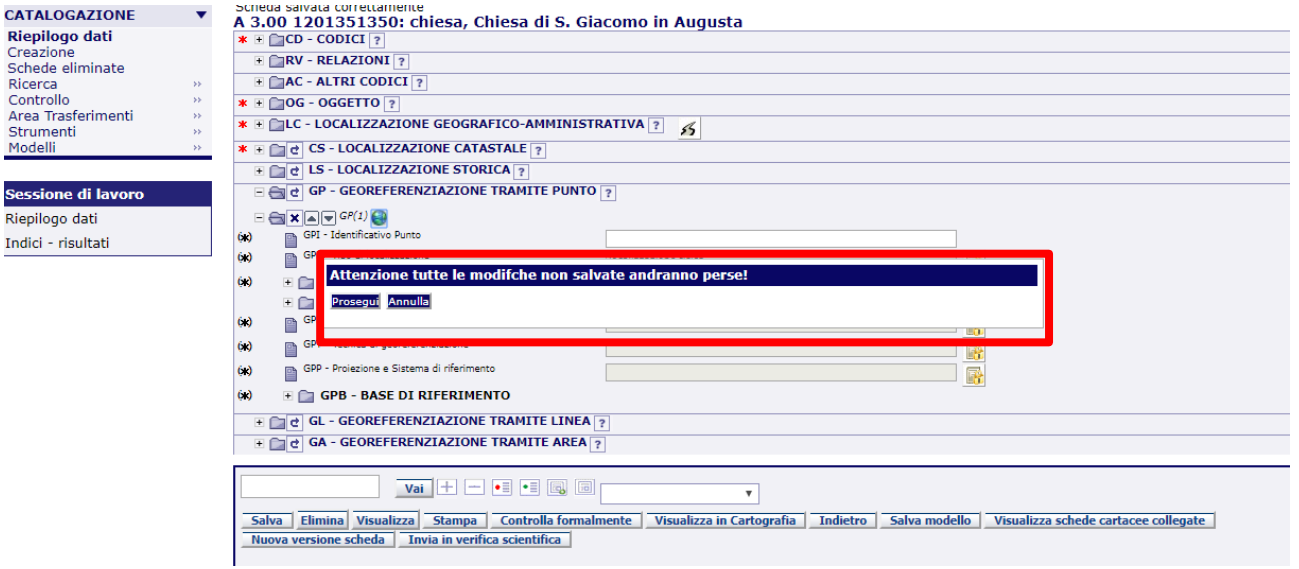

Cliccando su **PROSEGUI**, l'utente potrà entrare nella sessione di "Editing geografico".

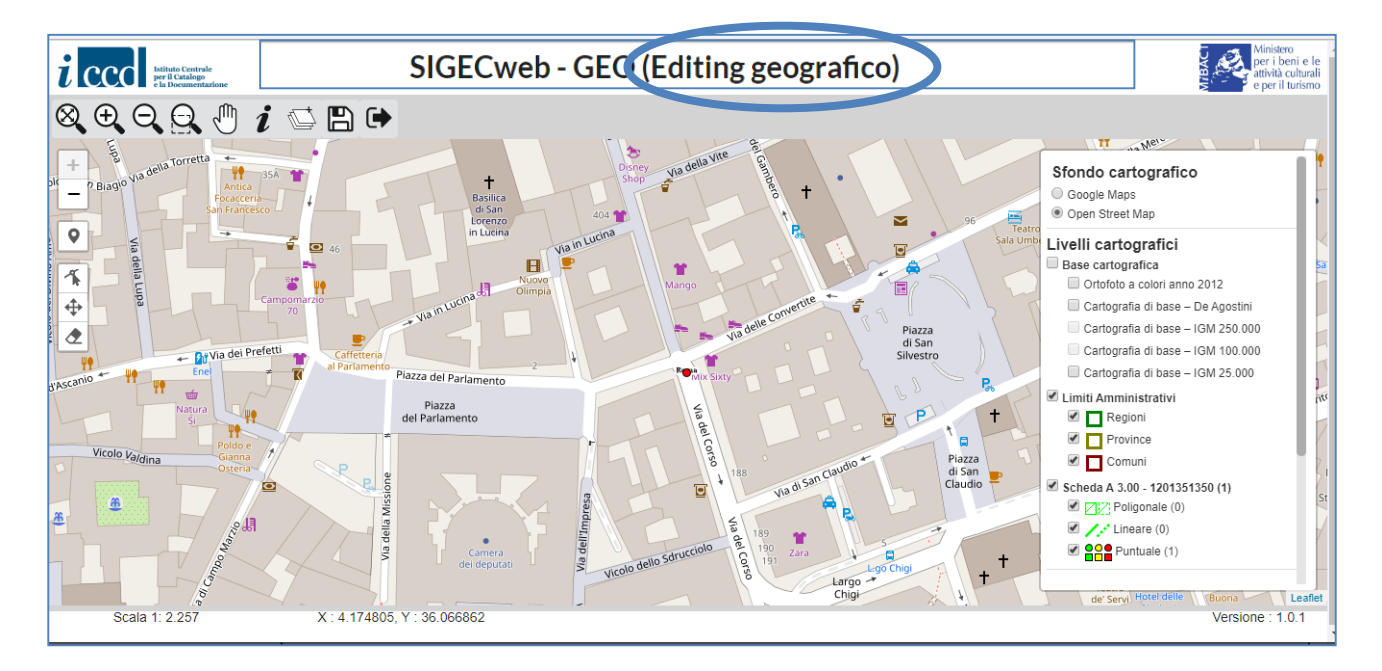

Nel caso in cui l'utente non avesse inserito i campi di localizzazione nel paragrafo **LC** e tentasse di effettuare la georeferenziazione il sistema restituirebbe il seguente errore:

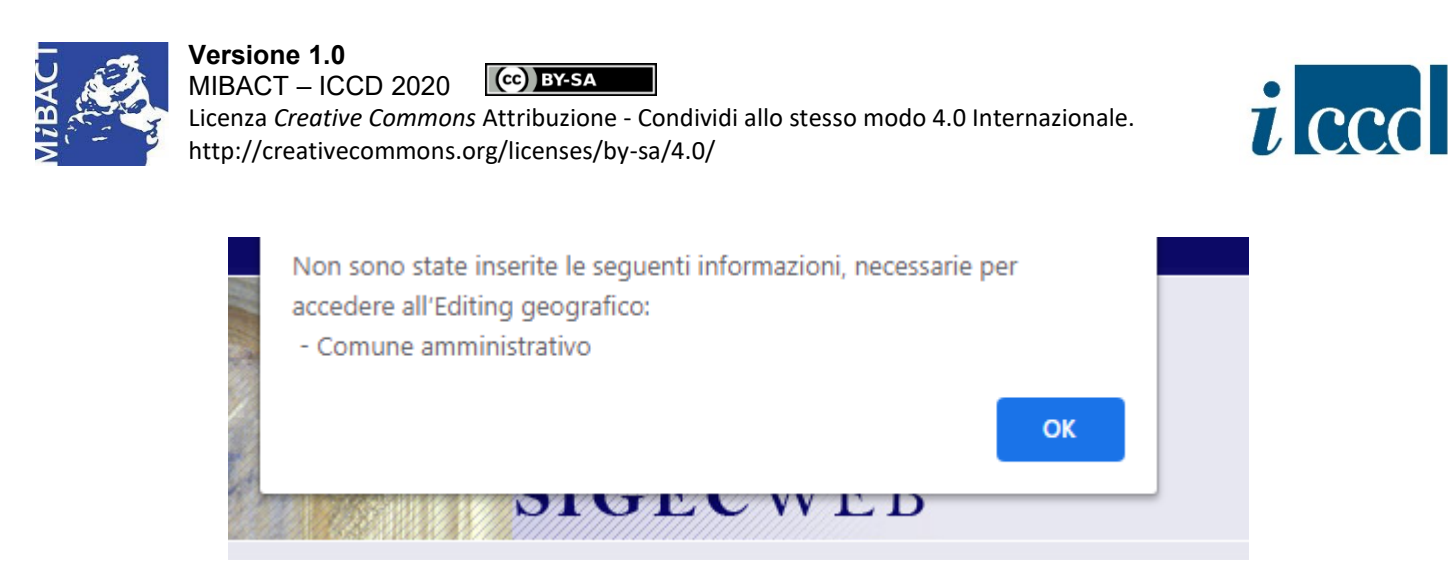

Nel caso in cui l'utente non avesse inserito il **TIPO DI LOCALIZZAZIONE** e tentasse di effettuare la georeferenziazione il sistema restituirebbe il seguente errore (nell'immagine sottostante si riporta l'esempio effettuato sul paragrafo **GP – GEOREFERENZIAZIONE TRAMITE PUNTO**):

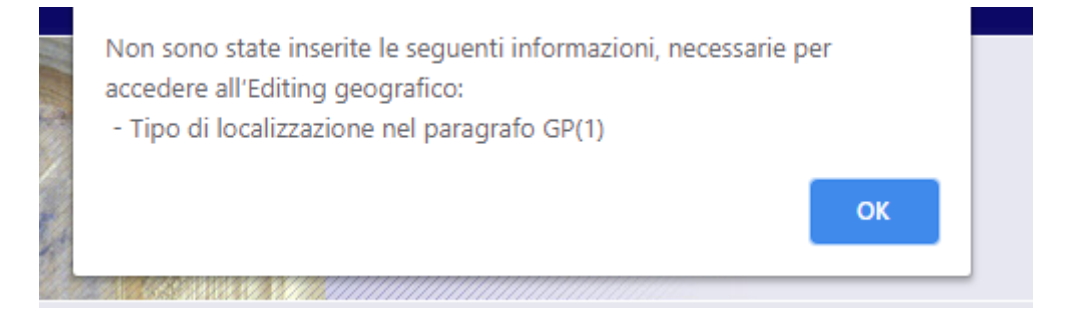

Nel caso in cui l'utente volesse procedere con l'inserimento manuale delle coordinate senza inserire la **PROIEZIONE E IL SISTEMA DI RIFERIMENTO** il sistema restituirebbe il seguente errore (nell'immagine sottostante si riporta l'esempio effettuato sul paragrafo **GP – GEOREFERENZIAZIONE TRAMITE PUNTO**):

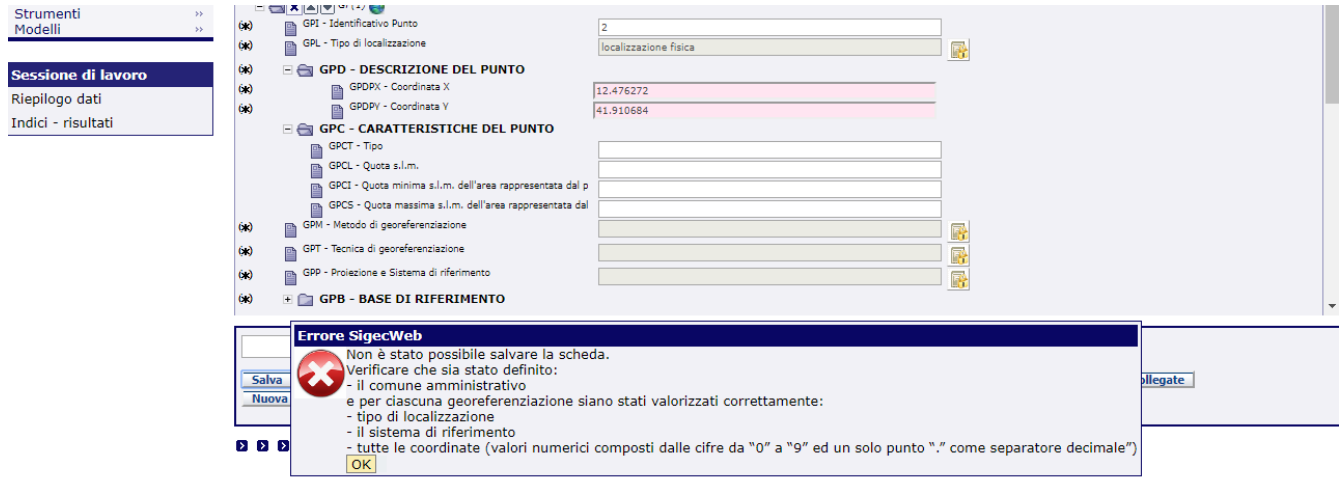

**L'interfaccia di editing** permette di svolgere diverse azioni, tra cui:

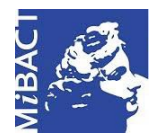

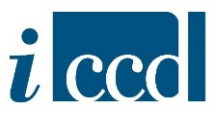

- $\Rightarrow$  muoversi nella mappa utilizzando i tasti di **zoom IN, zoom out, zoom PER RETTANGOLO, VISTA INIZIALE. INFO**;
- disegnare o modificare una geometria mediante **DISEGNA, MODIFICA, SPOSTA, ELIMINA**;
- $\Rightarrow$  salvare la sessione di editing e uscire dall'editing. **IMPORTANTE:** dopo essere entrati nella sessione di editing è necessario uscire dalla finestra di editing attraverso il pulsante **ESCI DALL'EDITING**. Cliccare sul pulsante **X** della finestra del browser solo dopo aver cliccato questo pulsante.
- $\Rightarrow$  scegliere lo sfondo cartografico e i livelli cartografici nella sezione a destra dell'interfaccia cartografica.
- $\Rightarrow$  visualizzare nella legenda le informazioni territoriali inserite nella mappa e contraddistinte da simboli differenti

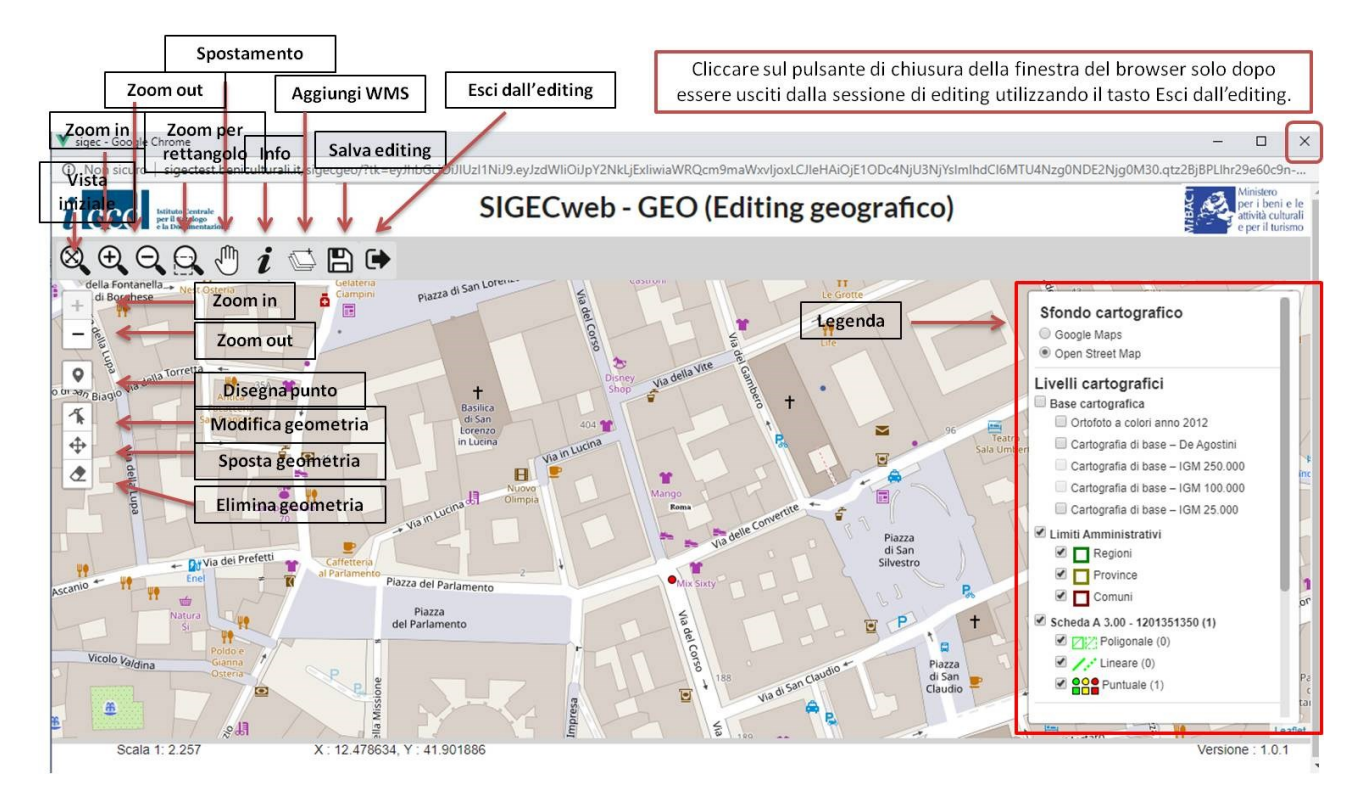

La **legenda** si compone dei seguenti elementi:

- $\checkmark$  Sfondo cartografico, costituito da Google Maps e OpenStreetMap. L'utente potrà scegliere di attivare solo uno tra i due e visualizzerà di default OpenStreetMap.
- Livelli cartografici, costituiti da:

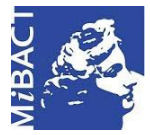

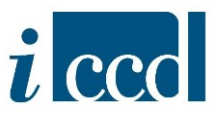

- Base cartografica, che una volta selezionata verrà caricata in primo piano rispetto allo sfondo cartografico. L'utente potrà scegliere da diverse opzioni:
	- Ortofoto a colori anno 2012
	- Cartografia di base De Agostini
	- Cartografia di base IGM 250.000
	- Cartografia di base IGM 100.000
	- Cartografia di base IGM 25.000

La Cartografia di base sarà disponibile solamente a specifiche scale. I layer posso essere accesi o spenti tramite l'apposito flag.

- Limiti amministrativi, composti da:
	- **Regioni**
	- Province
	- **Comuni**

Nella vista iniziale si vedranno i layer delle regioni e riducendo lo zoom saranno visibili gradualmente anche i limiti delle Province e dei Comuni. I layer possono essere accesi o spenti tramite l'apposito flag.

 Informazioni sulla singola scheda. La legenda riporterà la tipologia di scheda o di oggetto, il codice catalografico e tra parentesi il numero di geometrie registrate per quella scheda: ad esempio "Scheda A 3.00 - 1201351350 (1)".

Saranno disponibili tre layer (che possono essere accesi o spenti tramite l'apposito flag), corrispondenti alle tre diverse geometrie di cui è prevista la registrazione nella scheda:

- Poligonale (o areale)
- Lineare
- **Puntuale**

Ad ogni geometria corrispondono dei simboli differenziati anche per il **TIPO DI LOCALIZZAZIONE** prescelta nella scheda.

## **Si precisa che:**

- per "localizzazione principale" s'intende "localizzazione fisica" nel paragrafo relativo alla georeferenziazione;
- è possibile generare il "*geocoding* altra localizzazione" e il "*centroide* comune altra localizzazione" compilando, laddove presente, il paragrafo LA –ALTRE LOCALIZZAZIONI GEOGRAFICHE AMMINISTRATIVE.

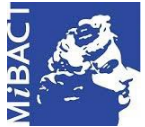

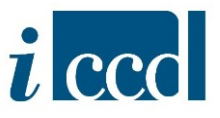

Qui di seguito si riporta la spiegazione dei simboli che l'utente potrà incontrare sulla carta. Per visualizzare nella carta la legenda sottostante è sufficiente cliccare sui relativi simboli accanto al tipo di geometria.

Poligonale:

- □ Localizzazione principale
- Altra localizzazione

## Lineare:

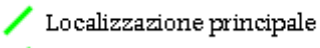

Altra localizzazione

## Puntuale:

- O Localizzazione principale
- Altra localizzazione
- · Geocoding localizzazione principale
- Geocoding altra localizzazione
- O Centroide comune localizzazione principale
- $\Box$  Centroide comune altra localizzazione

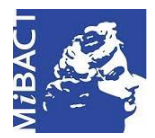

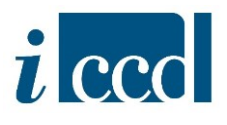

<span id="page-8-0"></span>**2. Georeferenziazione tramite interfaccia di editing** 

Una prima modalità di georeferenziazione permette di utilizzare la funzione di "Editing geografico"

attivabile cliccando sull'icona **i presente accanto al paragrafo relativo alla georeferenziazione** (GP, GL, GA per le NORMATIVE DI VERSIONE 3.00/3.01; GE per le NORMATIVE DI VERSIONE 4.00).

Qui di seguito si riporteranno alcuni esempi di georeferenziazione nelle NORMATIVE DI VERSIONE 3.00 e nelle NORMATIVE DI VERSIONE 4.00.

<span id="page-8-1"></span>*2.1.* Esempio di georeferenziazione puntuale in una NORMATIVA DI VERSIONE 3.00

Dopo aver inserito il **TIPO DI LOCALIZZAZIONE GPL** e salvato la scheda, l'utente potrà entrare in cartografia nella sua sessione di editing per disegnare il punto sulla mappa.

L'utente dovrà cliccare su **DISEGNA PUNTO** per disegnare il punto, posizionando il cursore sulla mappa nel punto desiderato.

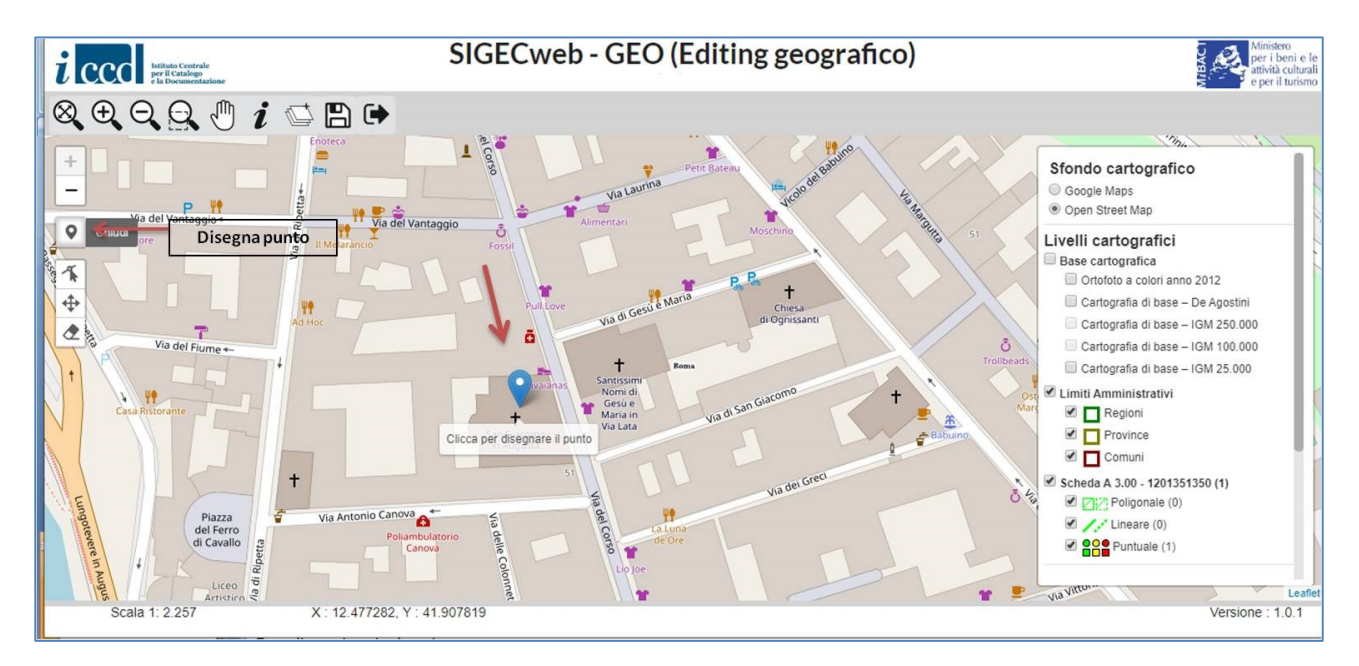

Il punto potrà essere modificato, spostato ed eliminato mediante le funzioni **MODIFICA GEOMETRIA, SPOSTA GEOMETRIA, ELIMINA GEOMETRIA**, anche nella stessa sessione di editing. Ogni qual volta si utilizzano queste opzioni il punto assume la forma di un puntatore sulla mappa, di colore blu.

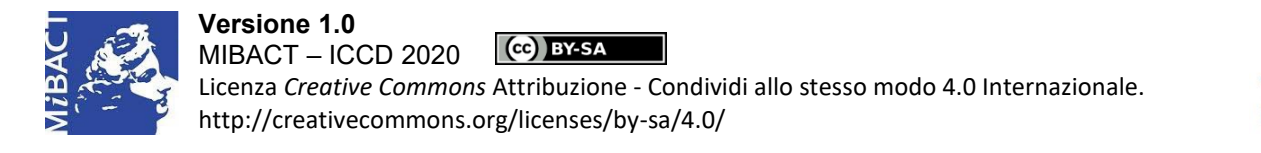

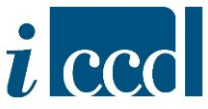

Per salvare il punto cliccare su **SALVA EDITING** e **OK**.

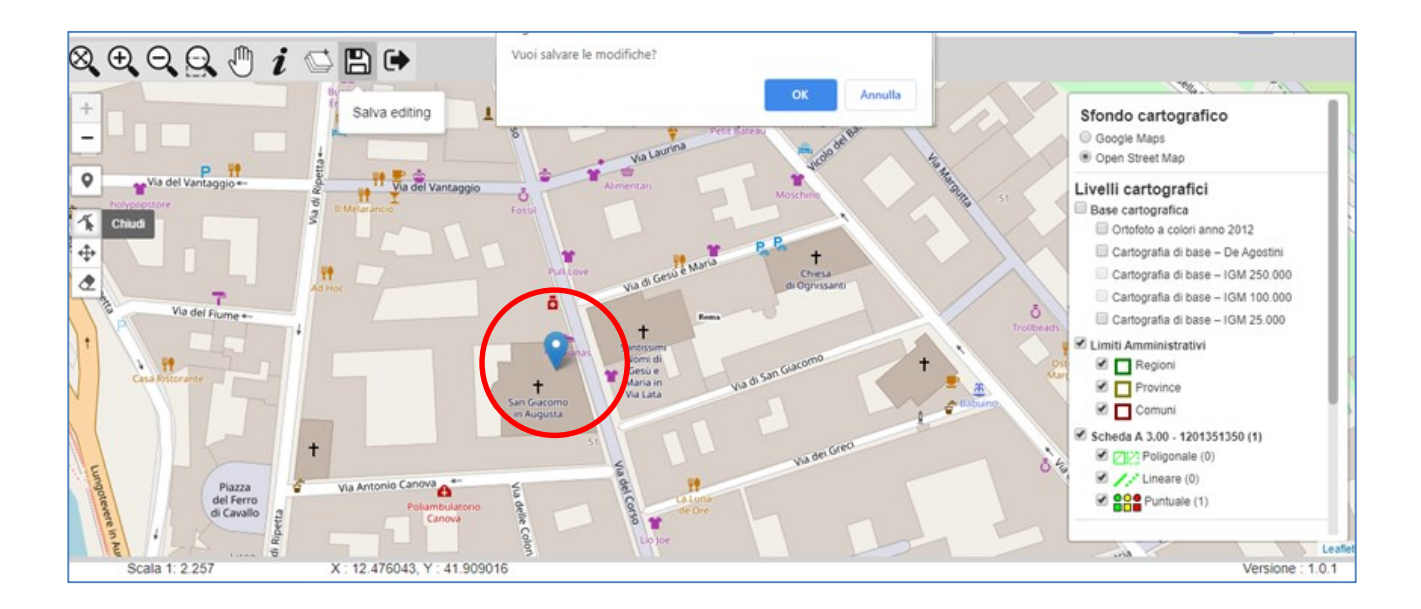

Dopo il salvataggio la geometria disegnata assumerà la forma di un punto di colore verde che indica la georeferenza puntuale del bene catalogato. Per uscire dalla sessione di editing cliccare su **ESCI DALL'EDITING** e **OK**.

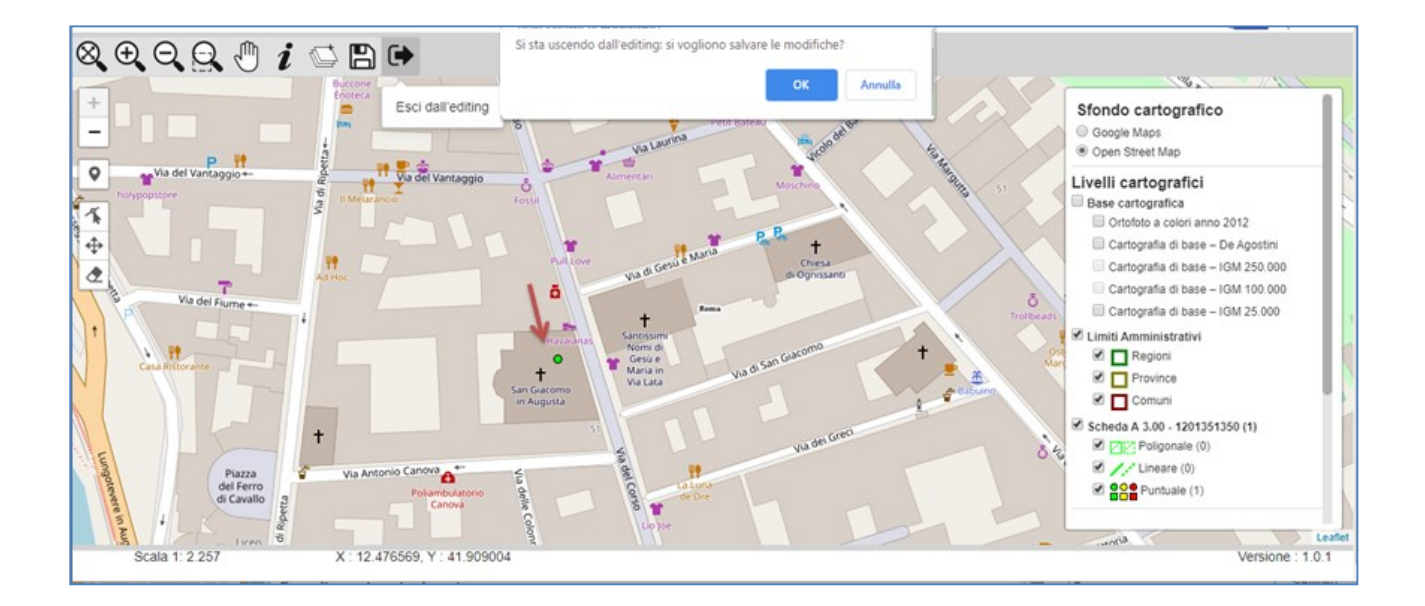

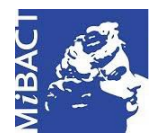

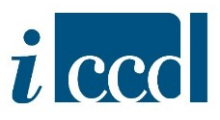

Solo a questo punto l'utente potrà cliccare sulla **X** della finestra del browser per chiuderla.

**N.B.** chiudere la finestra senza essere usciti dall'editing comporta un arresto non corretto delle funzionalità cartografiche, pertanto l'accesso alla sezione alfanumerica verrà inibito e sarà necessario riavviare l'applicazione ed effettuare nuovamente il login chiudendo la sessione rimasta erroneamente aperta.

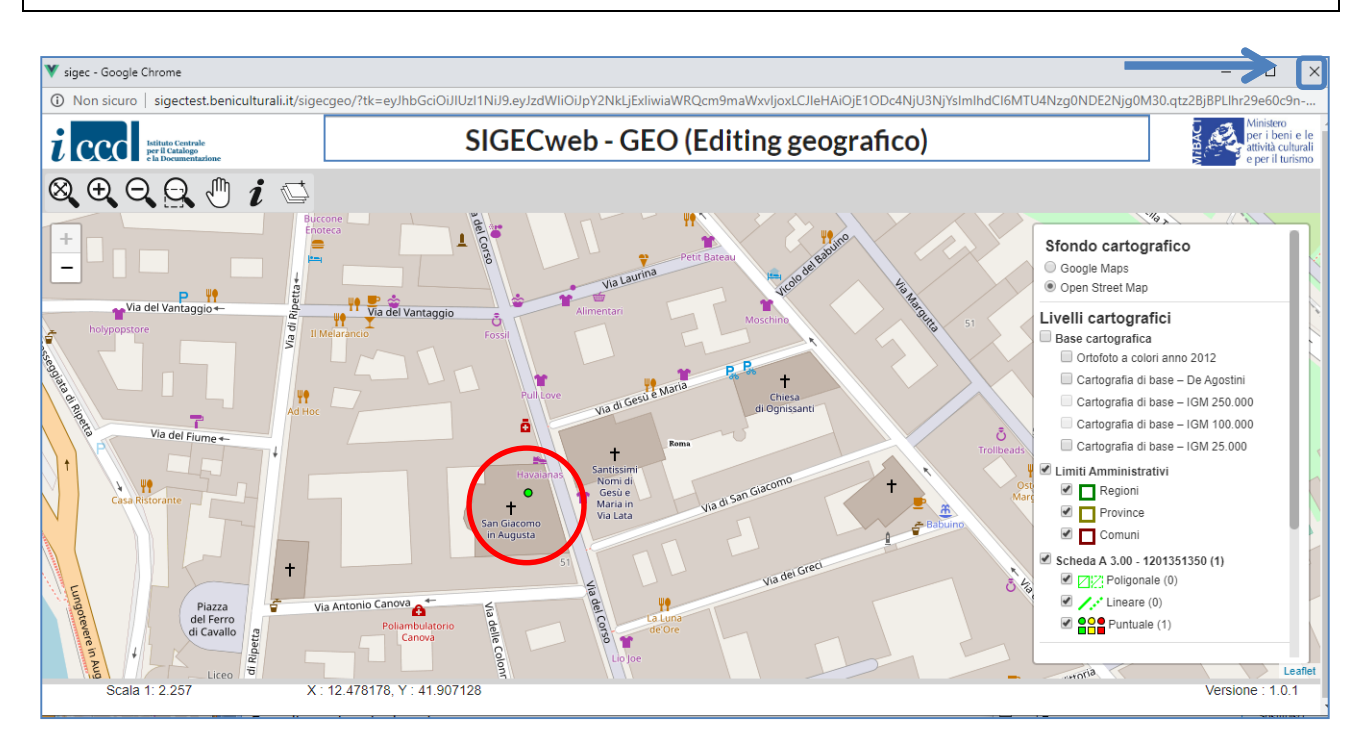

Uscendo dalla finestra di editing l'utente potrà tornare nella scheda e continuare le modifiche.

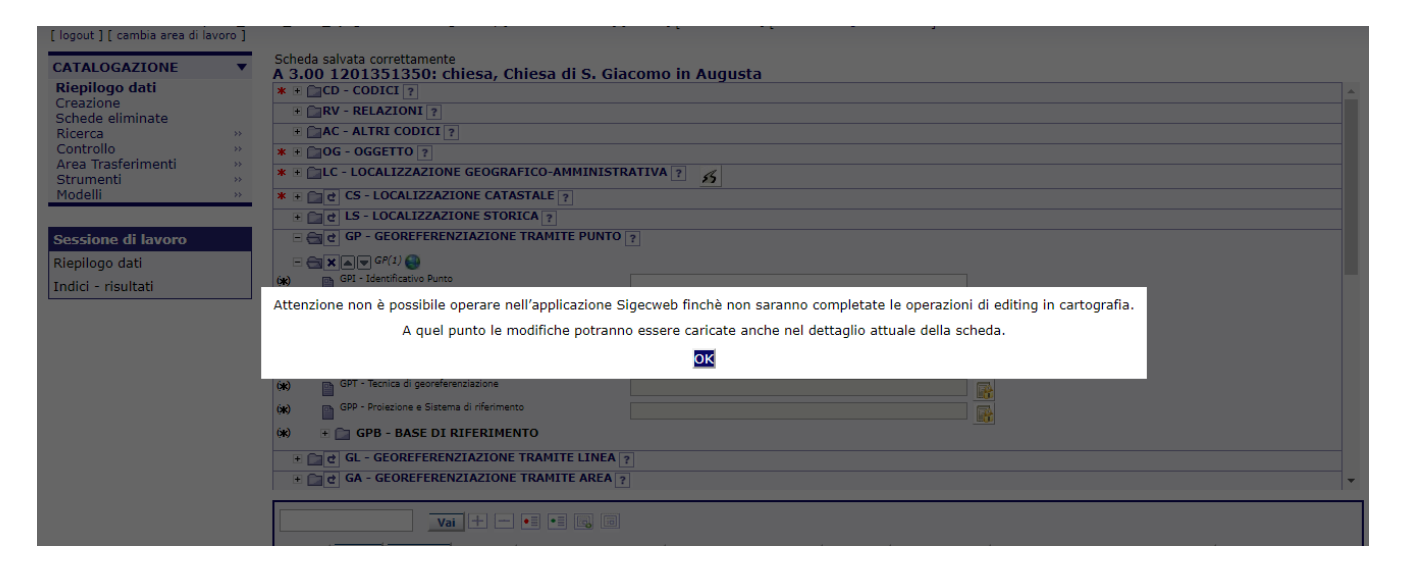

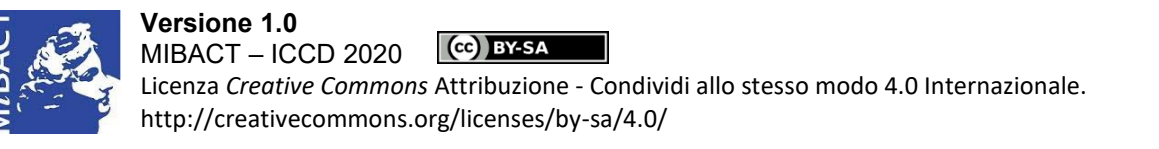

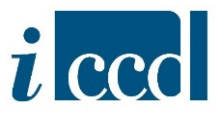

Chiusa la sessione di editing la scheda acquisisce alcune informazioni:

- $\checkmark$  Coordinate del punto x (longitudine) e y (latitudine)
- **PROIEZIONE E SISTEMA DI RIFERIMENTO** (ovvero WGS84).

L'utente completerà il paragrafo con le obbligatorietà di contesto del paragrafo contraddistinte con asterisco di colore nero (\*), seguendo le indicazioni disponibili nella normativa trasversale scaricabile al link [http://www.iccd.beniculturali.it/getFile.php?id=5739.](http://www.iccd.beniculturali.it/getFile.php?id=5739)

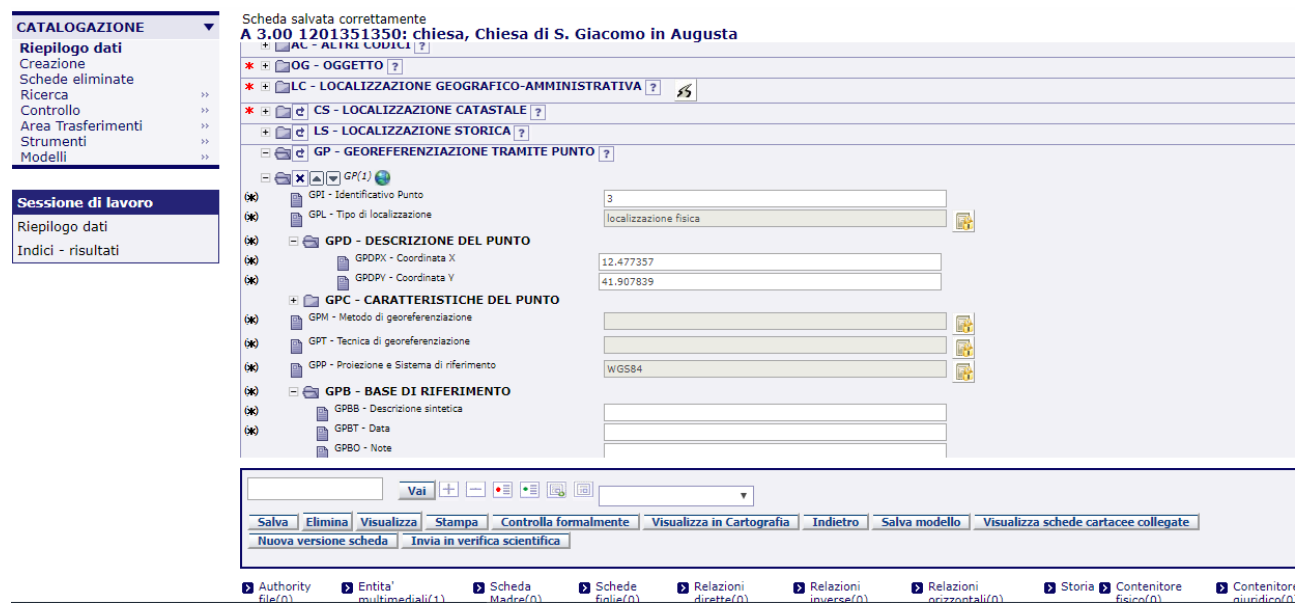

Con l'opzione VISUALIZZA IN CARTOGRAFIA l'utente potrà visualizzare:

- $\checkmark$  la georeferenza puntuale contraddistinta in cartografia con il punto verde;
- l'eventuale *geocoding* contraddistinto in cartografia con il punto rosso, se effettuato sull'indirizzo, oppure con il punto giallo, se effettuato sul centroide del Comune;
- $\checkmark$  eventuali altre geometrie, lineari e areali (di colore verde), se presenti.

**N. B.** Per un maggiore approfondimento dell'interfaccia relativa alla consultazione geografica si rimanda al manuale "La visualizzazione in cartografia".

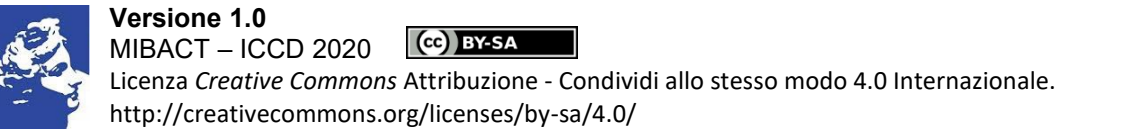

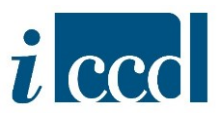

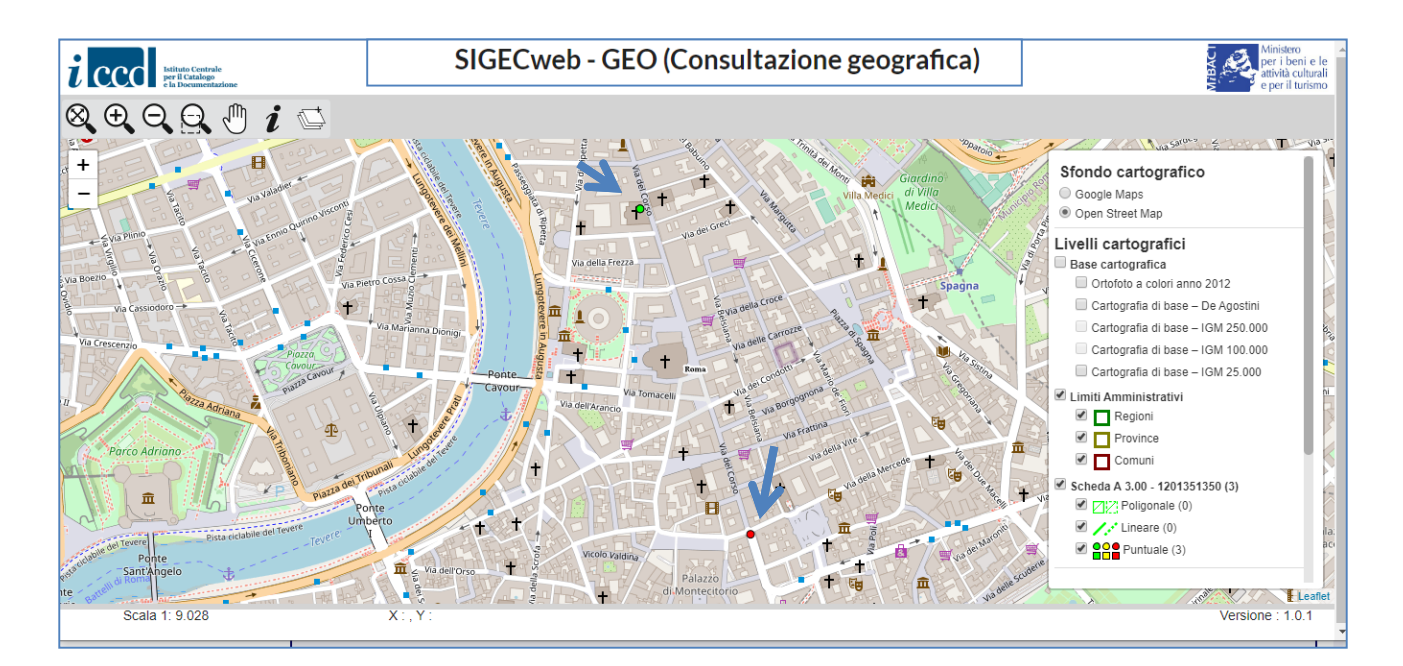

*2.2.* Esempio di georeferenziazione lineare in una NORMATIVA DI VERSIONE 3.00

<span id="page-12-0"></span>Dopo aver inserito il **TIPO DI LOCALIZZAZIONE - GLL** e salvato la scheda, l'utente potrà entrare in cartografia nella sua sessione di editing per disegnare la linea sulla mappa.

L'utente potrà cliccare su DISEGNA LINEA per disegnare la linea e posizionarla sulla mappa nell'area desiderata.

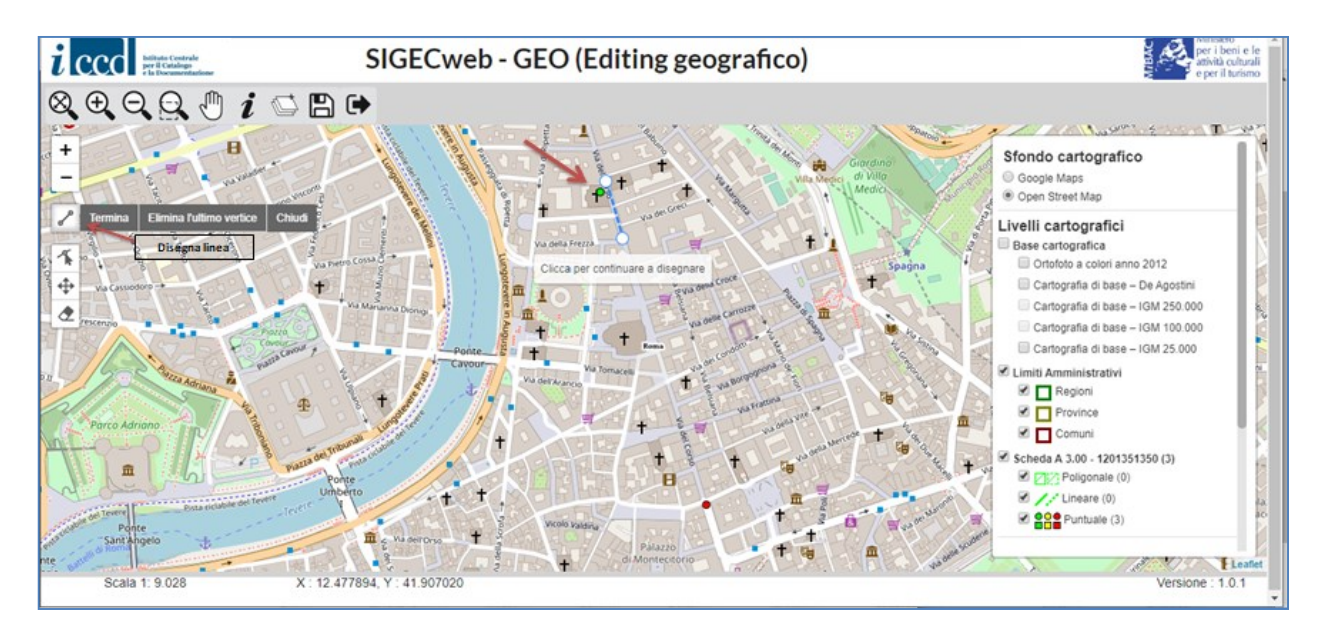

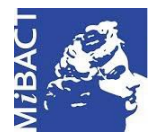

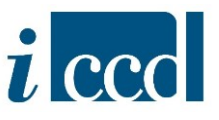

La linea potrà essere modificata, spostata ed eliminata mediante le funzioni **MODIFICA GEOMETRIA, SPOSTA GEOMETRIA, ELIMINA GEOMETRIA**, anche nella stessa sessione di editing. Ogni qual volta si utilizzano queste opzioni la linea assumerà un colore blu.

Per salvare la linea cliccare su **SALVA EDITING** e **OK**.

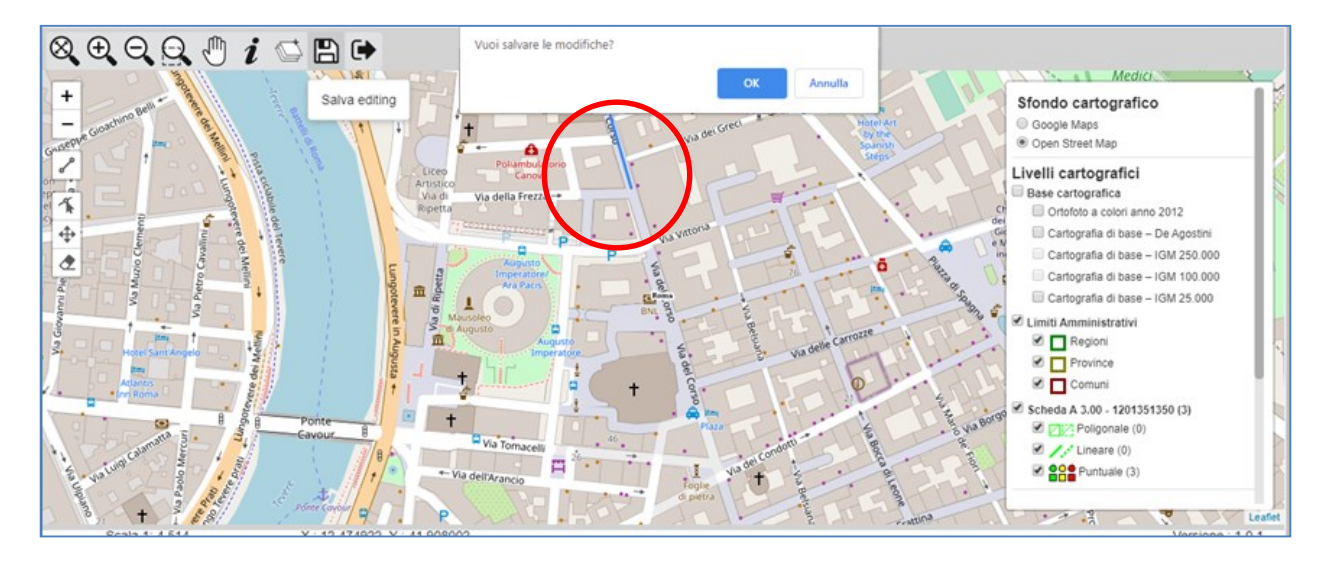

Dopo il salvataggio, la geometria disegnata assumerà la forma di una linea di colore verde che indica la georeferenza lineare del bene catalogato. Per uscire dalla sessione di editing cliccare su **ESCI DALL'EDITING** e **OK**. Solo a questo punto l'utente potrà cliccare sulla **X** della finestra del browser per chiuderla.

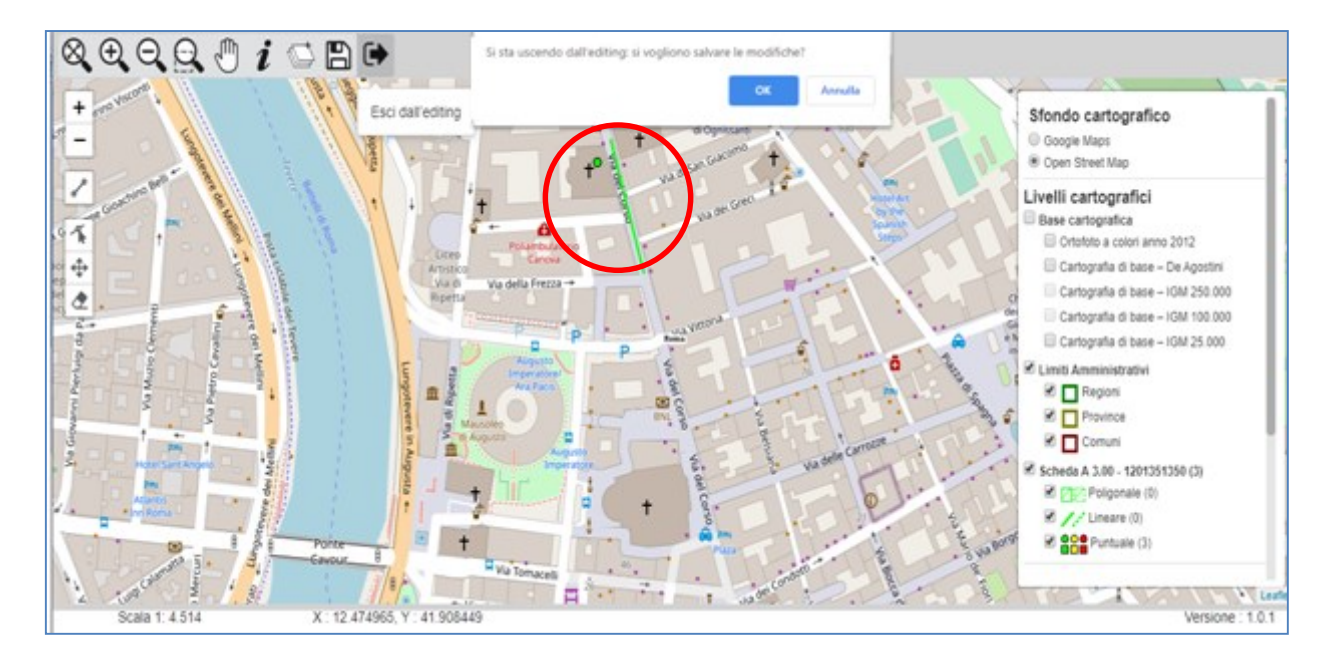

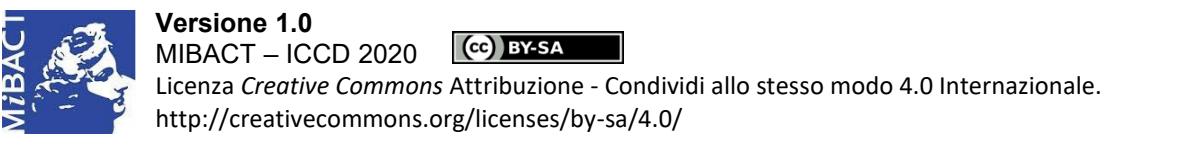

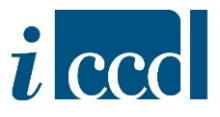

Chiusa la sessione di editing la scheda acquisisce alcune informazioni:

- $\checkmark$  coppia di coordinate x (longitudine) e y (latitudine) dei vertici della linea disegnata;
- **PROIEZIONE E SISTEMA DI RIFERIMENTO** (ovvero WGS84).

L'utente completerà il paragrafo con le obbligatorietà di contesto del paragrafo contraddistinte con asterisco di colore nero (\*), seguendo le indicazioni disponibili nella normativa trasversale scaricabile al link [http://www.iccd.beniculturali.it/getFile.php?id=5739.](http://www.iccd.beniculturali.it/getFile.php?id=5739)

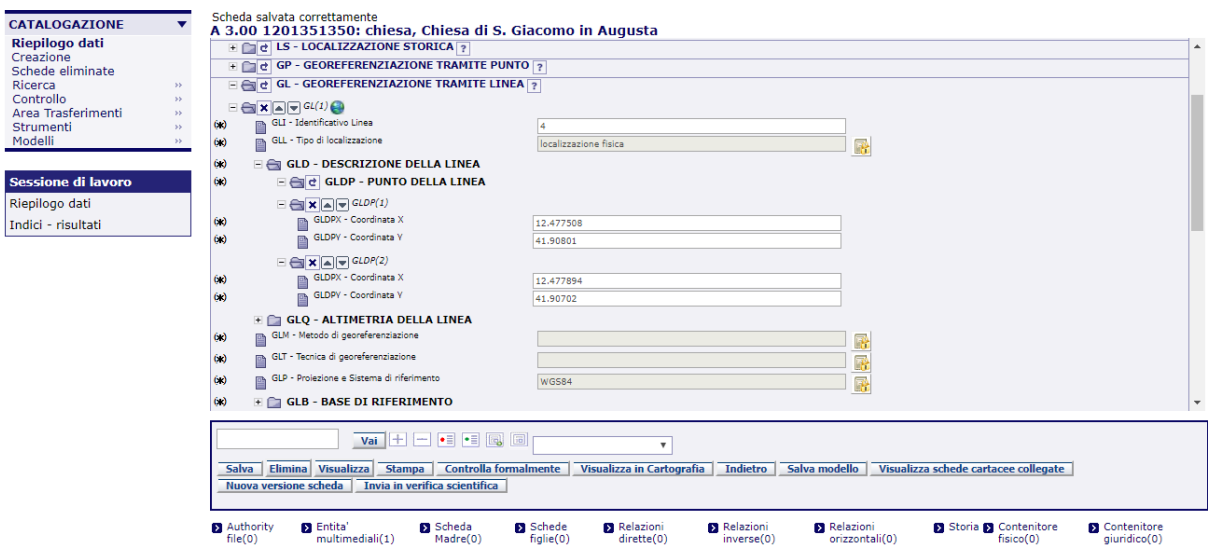

Con l'opzione VIsualizza IN CARTOGRAFIA l'utente potrà visualizzare:

- $\checkmark$  la georeferenza lineare contraddistinta in cartografia con una linea di colore verde;
- l'eventuale *geocoding* contraddistinto in cartografia con il punto rosso, se effettuato sull'indirizzo, oppure con il punto giallo, se effettuato sul centroide del Comune;
- $\checkmark$  eventuali altre geometrie, puntuali e areali (di colore verde), se presenti.

**N. B.** Per un maggiore approfondimento dell'interfaccia relativa alla consultazione geografica si rimanda al manuale "La visualizzazione in cartografia".

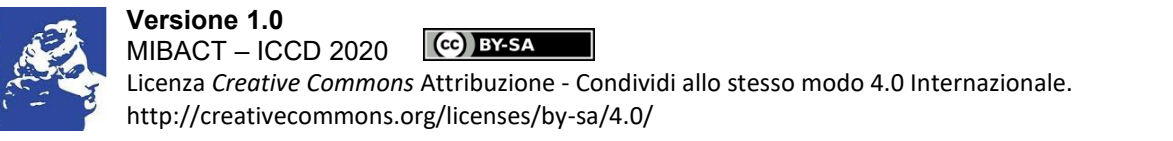

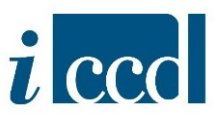

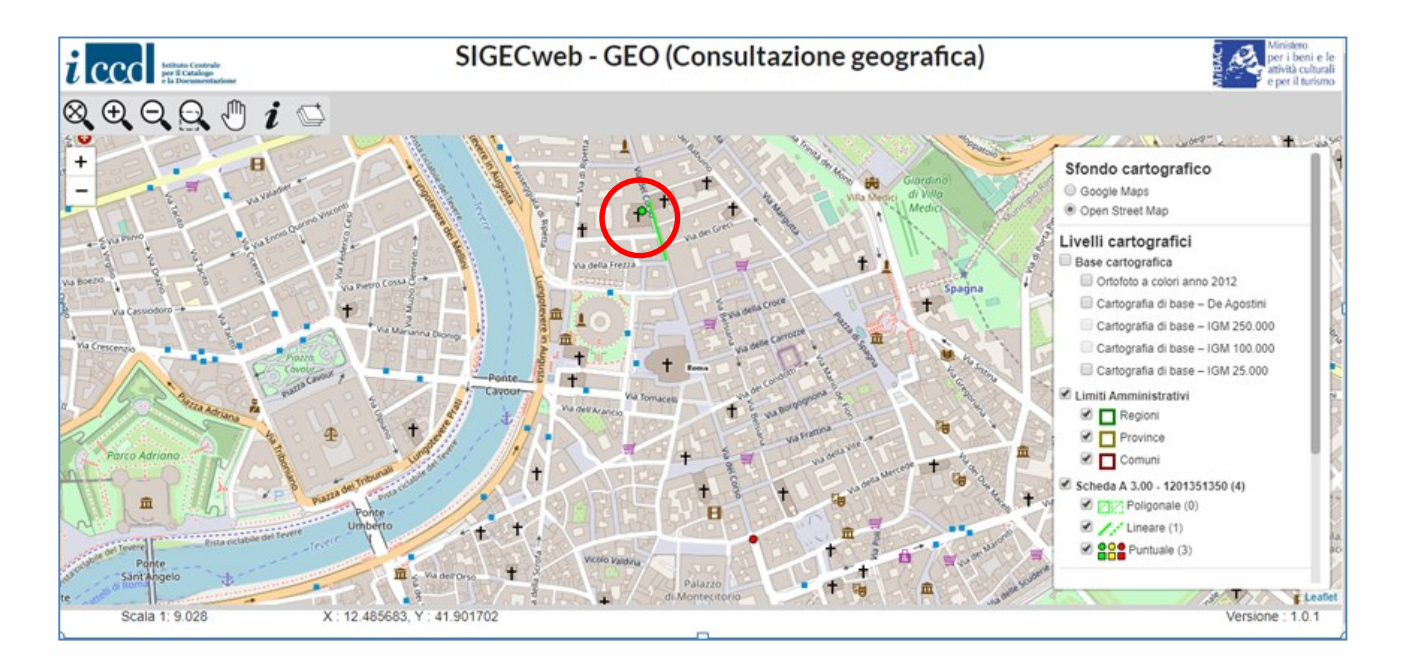

*2.3.* Esempio di georeferenziazione areale in una NORMATIVA DI VERSIONE 3.00

<span id="page-15-0"></span>Dopo aver inserito il **TIPO DI LOCALIZZAZIONE - GLA** e salvato la scheda, l'utente potrà entrare in cartografia nella sua sessione di editing per disegnare il poligono sulla mappa.

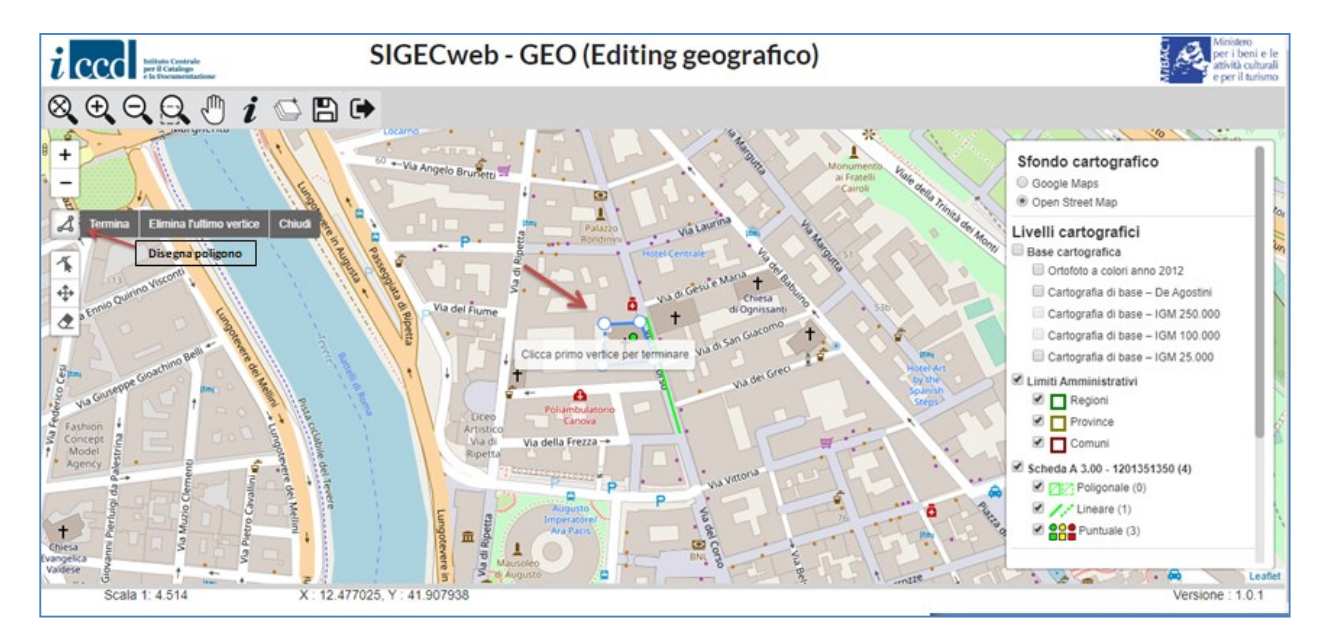

L'utente potrà cliccare su DISEGNA POLIGONO per iniziare a disegnare i vertici del poligono.

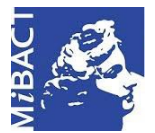

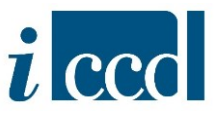

Il poligono potrà essere modificato, spostato ed eliminato mediante le funzioni **MODIFICA GEOMETRIA, SPOSTA GEOMETRIA, ELIMINA GEOMETRIA**, anche nella stessa sessione di editing. Ogni qual volta si utilizzano queste opzioni il poligono assumerà un colore blu.

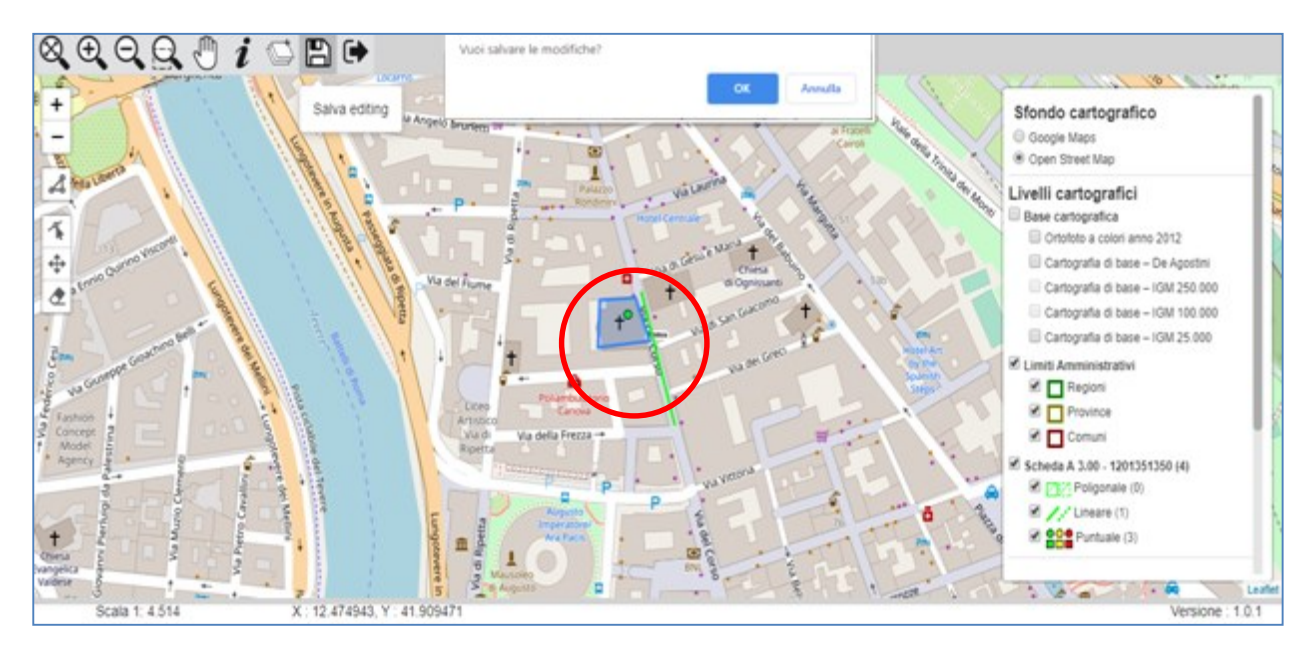

Per salvare il poligono cliccare su **SALVA EDITING** e **OK**.

Dopo il salvataggio, la geometria disegnata assumerà la forma di un poligono di colore verde che indica la georeferenza areale del bene catalogato. Per uscire dalla sessione di editing cliccare su **ESCI DALL'EDITING** e **OK**. Solo a questo punto l'utente potrà cliccare sulla **X** della finestra del browser per chiuderla.

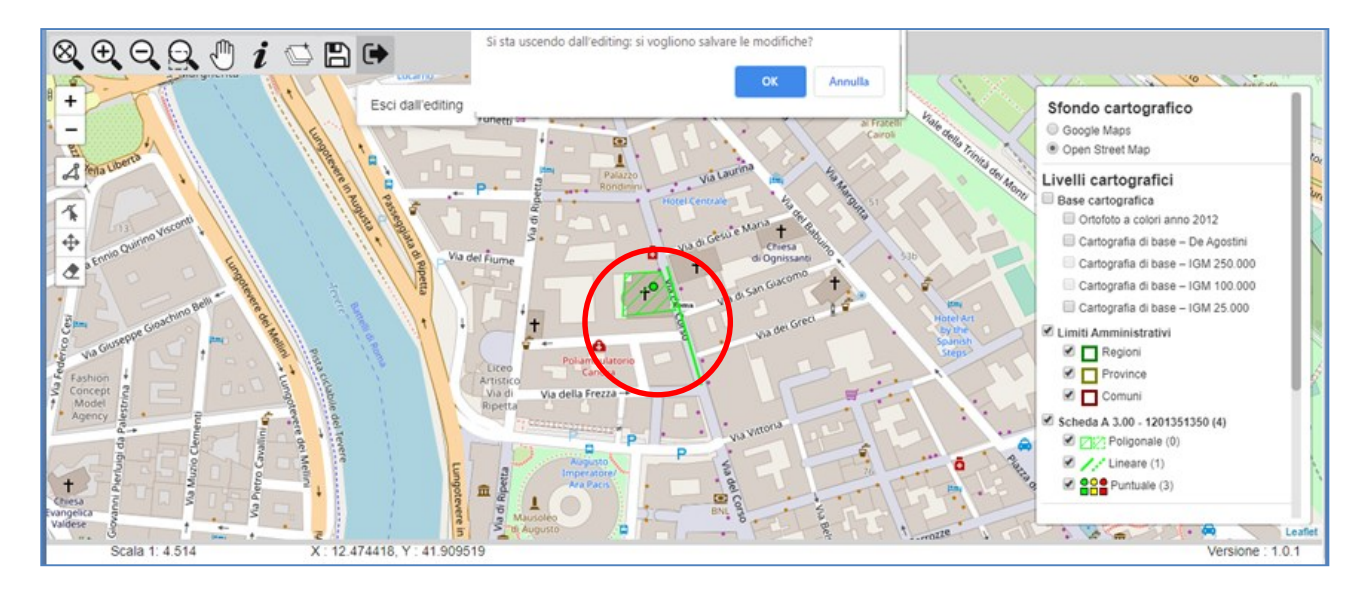

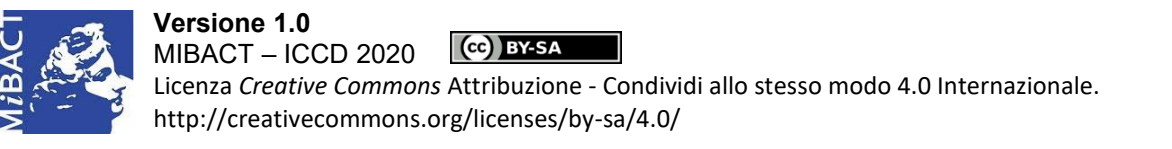

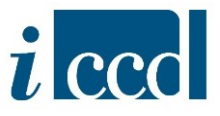

Chiusa la sessione di editing la scheda acquisisce alcune informazioni:

- $\checkmark$  coppia di coordinate x (longitudine) e y (latitudine) dei vertici del poligono disegnato;
- **PROIEZIONE E SISTEMA DI RIFERIMENTO** (ovvero WGS84).

L'utente completerà il paragrafo con le obbligatorietà di contesto del paragrafo contraddistinte con asterisco di colore nero (\*), seguendo le indicazioni disponibili nella normativa trasversale scaricabile al link [http://www.iccd.beniculturali.it/getFile.php?id=5739.](http://www.iccd.beniculturali.it/getFile.php?id=5739)

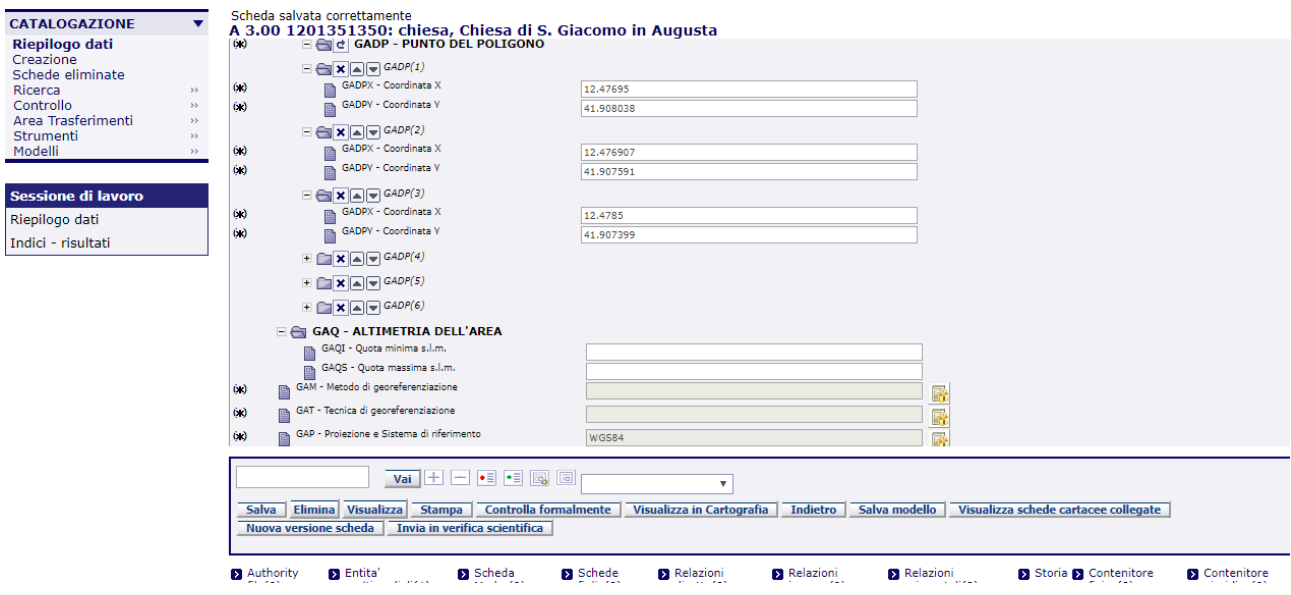

Con l'opzione VISUALIZZA IN CARTOGRAFIA l'utente potrà visualizzare:

- $\checkmark$  la georeferenza areale contraddistinta in cartografia con un poligono di colore verde;
- l'eventuale *geocoding* contraddistinto in cartografia con il punto rosso, se effettuato sull'indirizzo, oppure con il punto giallo, se effettuato sul centroide del Comune;
- $\checkmark$  eventuali altre geometrie, puntuali e lineari (di colore verde), se presenti.

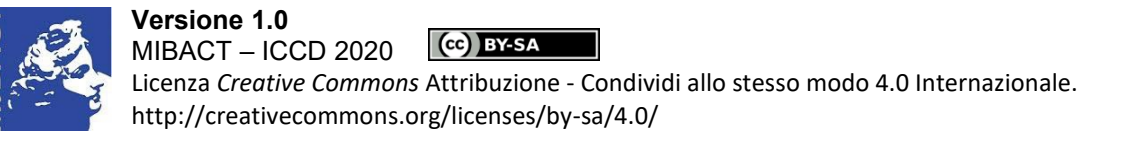

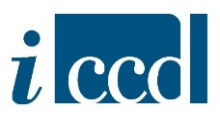

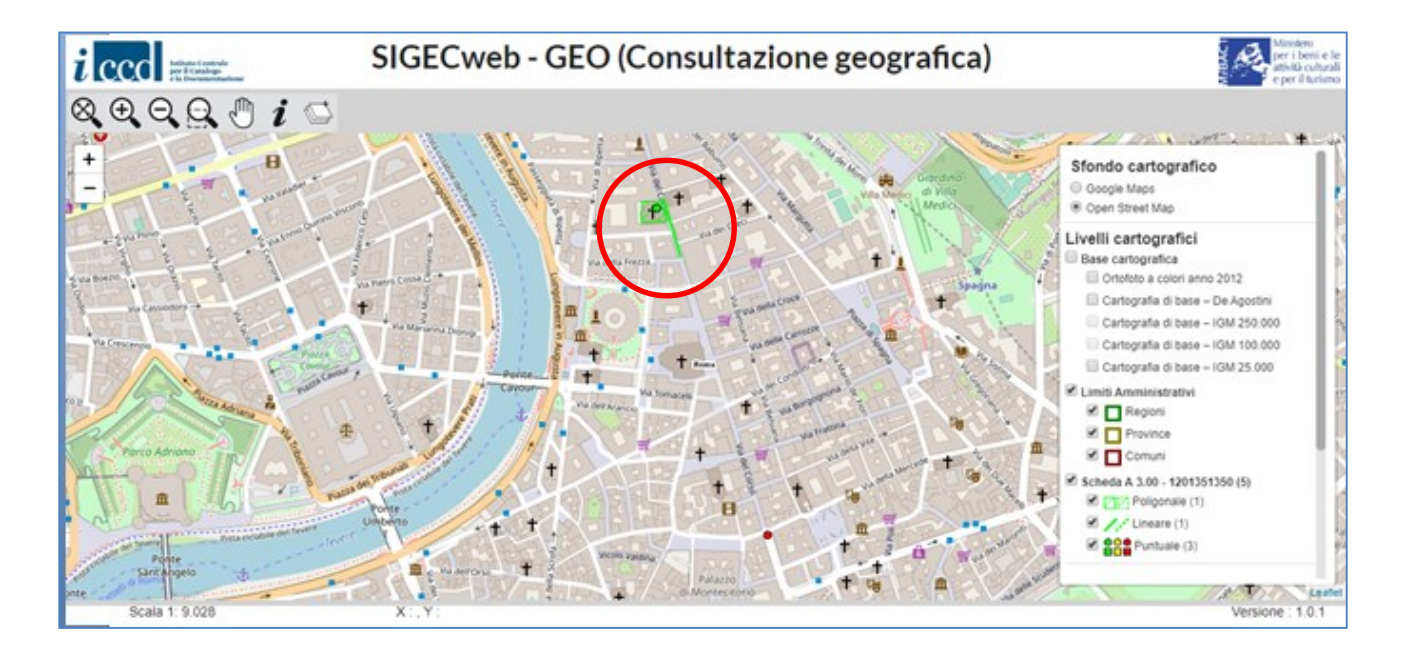

*2.4.* Esempio di georeferenziazione puntuale in una NORMATIVA DI VERSIONE 4.00

<span id="page-18-0"></span>NELLE NORMATIVE DI VERSIONE 4.00, prima di entrare in "Editing geografico" l'utente dovrà valorizzare i sottocampi **GEL - TIPO DI LOCALIZZAZIONE** e **GET - TIPO DI GEOREFERENZIAZIONE** (puntuale, lineare, areale) presenti nel paragrafo unico **GE - GEOREFERENZIAZIONE**.

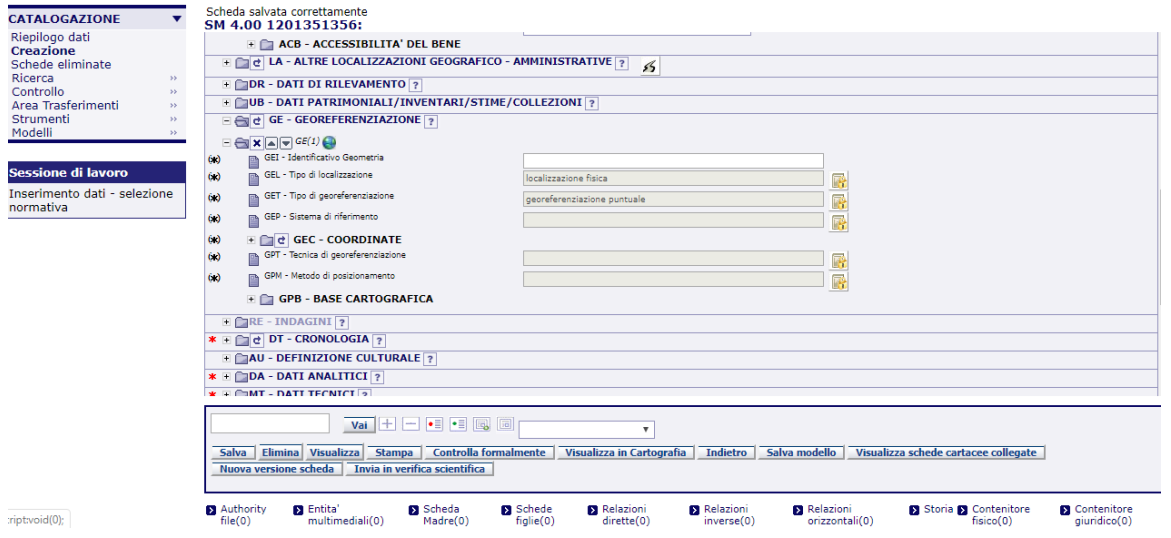

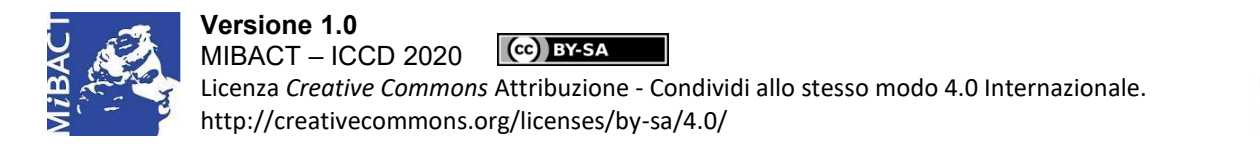

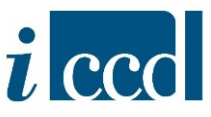

Da questo punto la procedura è comune alle NORMATIVE DI VERSIONE 3.00. L'utente dovrà cliccare su **DISEGNA PUNTO** per disegnare il punto, posizionando il cursore sulla mappa nel punto desiderato.

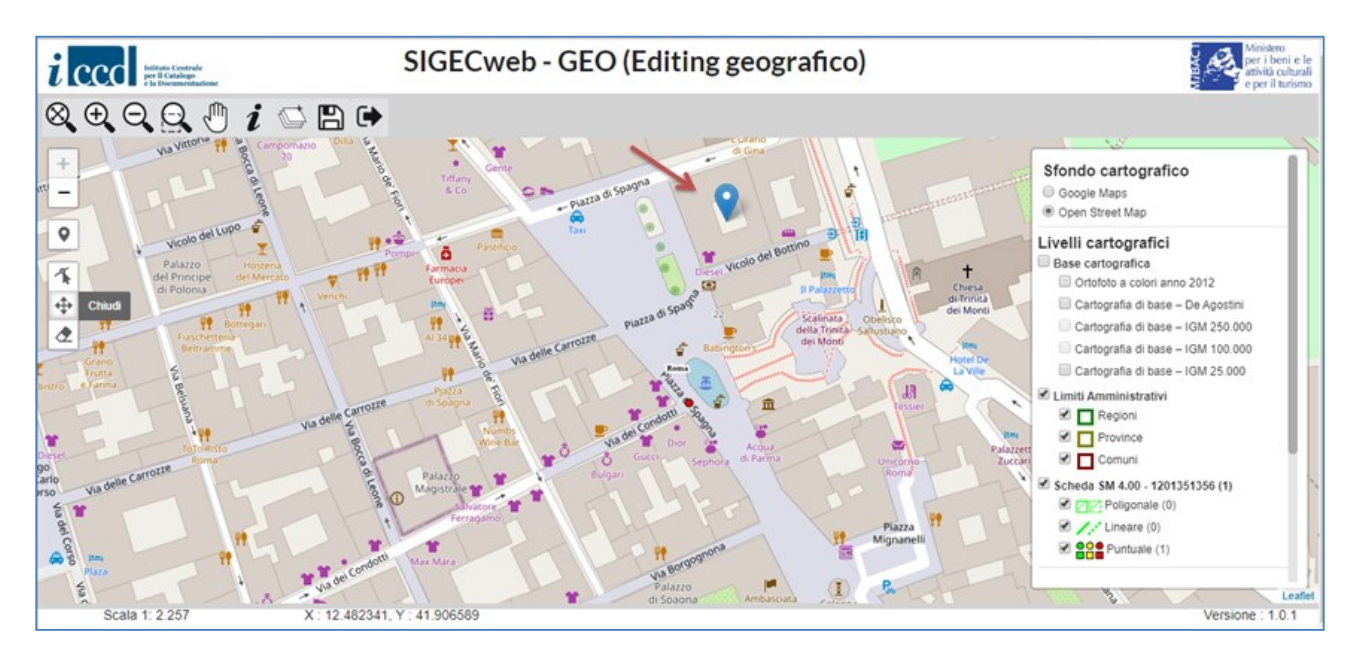

Il punto potrà essere modificato, spostato ed eliminato mediante le funzioni **MODIFICA GEOMETRIA, SPOSTA GEOMETRIA, ELIMINA GEOMETRIA**, anche nella stessa sessione di editing. Ogni qual volta si utilizzano queste opzioni il punto assume la forma di un puntatore sulla mappa, di colore blu.

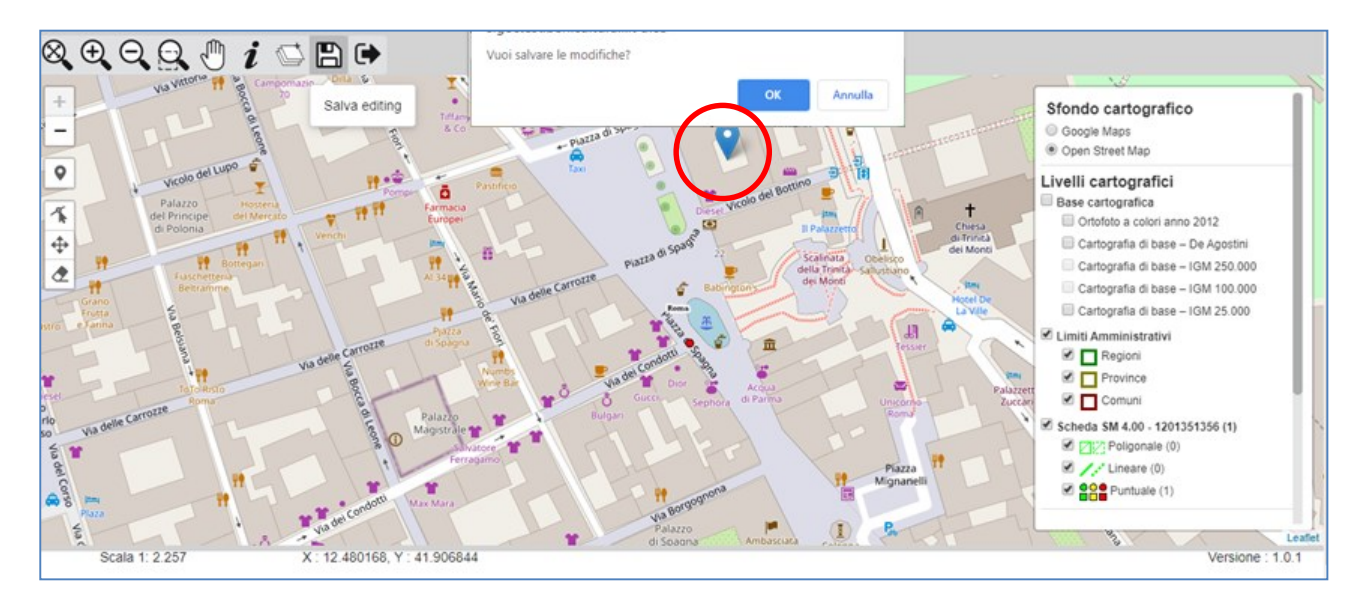

Per salvare il punto cliccare su **SALVA EDITING** e **OK**.

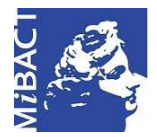

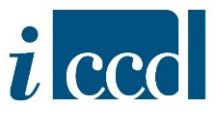

Dopo il salvataggio, la geometria disegnata assumerà la forma di un punto di colore verde che indica la georeferenza puntuale del bene catalogato. Per uscire dalla sessione di editing cliccare su **ESCI DALL'EDITING** e **OK**. Solo a questo punto l'utente potrà cliccare sulla **X** della finestra del browser per chiuderla.

Chiusa la sessione di editing la scheda acquisisce alcune informazioni:

- $\checkmark$  coordinate del punto x (longitudine) e y (latitudine);
- **SISTEMA DI RIFERIMENTO** (ovvero WGS84).

L'utente completerà il paragrafo con le obbligatorietà di contesto contraddistinte con asterisco di colore nero (\*), seguendo le indicazioni disponibili nella normativa trasversale scaricabile al link [http://www.iccd.beniculturali.it/getFile.php?id=5739.](http://www.iccd.beniculturali.it/getFile.php?id=5739)

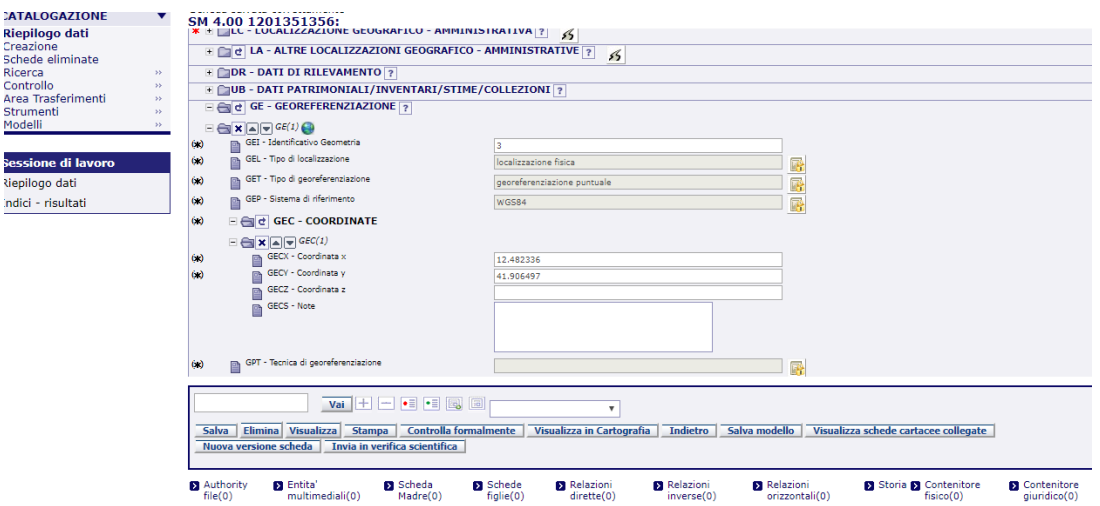

Con l'opzione VISUALIZZA IN CARTOGRAFIA l'utente potrà visualizzare:

- $\checkmark$  la georeferenza puntuale contraddistinta in cartografia con il punto verde;
- l'eventuale *geocoding* contraddistinto in cartografia con il punto rosso, se effettuato sull'indirizzo, oppure con il punto giallo, se effettuato sul centroide del Comune;
- $\checkmark$  eventuali altre geometrie, lineari e areali (di colore verde), se presenti.

**N. B.** Per un maggiore approfondimento dell'interfaccia relativa alla consultazione geografica si rimanda al manuale "La visualizzazione in cartografia".

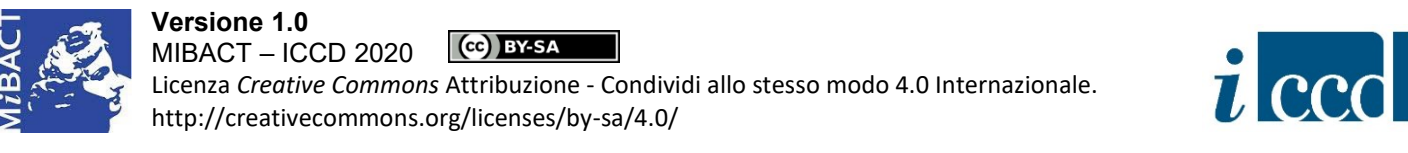

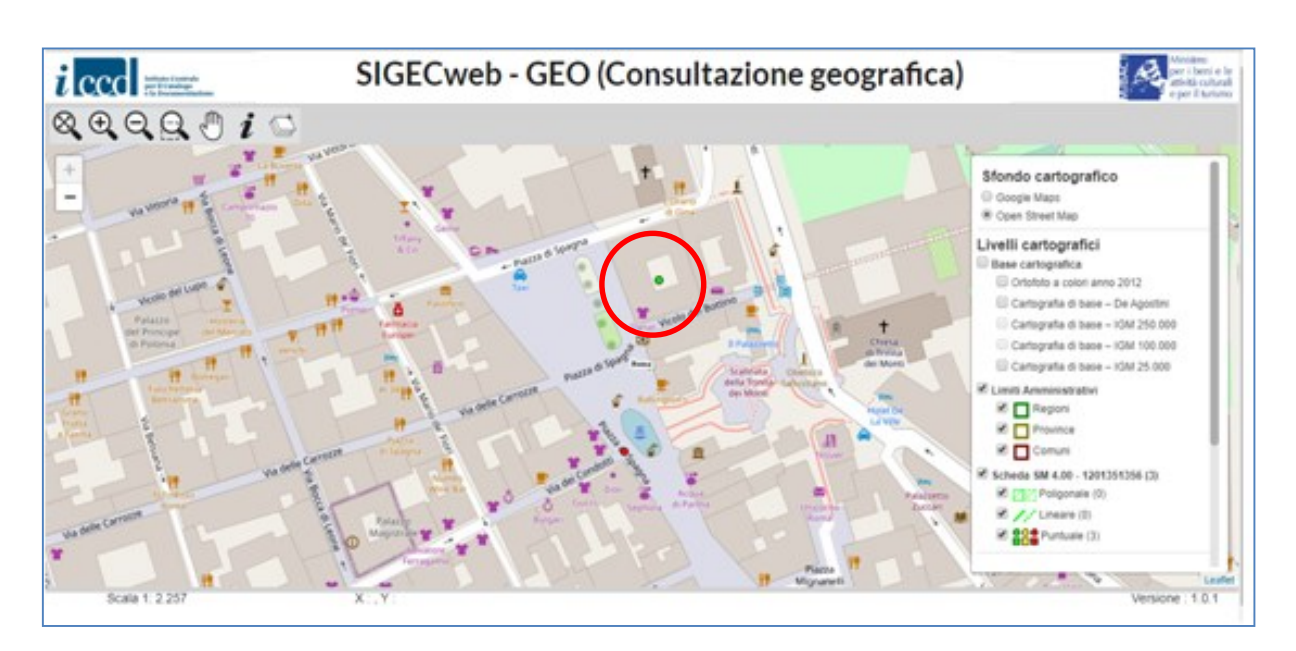

Per aggiungere altre georeferenziazioni nelle NORMATIVE DI VERSIONE 4.00 sarà sufficiente replicare il paragrafo **GE - GEOREFERENZIAZIONE** indicando sempre il **TIPO DI LOCALIZZAZIONE - GEL** e **IL TIPO DI GEOREFERENZIAZIONE - GET** (puntuale, lineare, areale).

## <span id="page-21-0"></span>**3. Georeferenziazione tramite inserimento manuale delle coordinate**

Una seconda modalità di georeferenziazione permette di inserire manualmente le coordinate x (longitudine) e y (latitudine) negli appositi campi previsti nel paragrafo relativo alla georeferenziazione (GP, GL, GA per le NORMATIVE DI VERSIONE 3.00; GE per le NORMATIVE DI VERSIONE 4.00).

**Si consiglia** di utilizzare questa modalità solo per la georeferenziazione puntuale poiché la trascrizione manuale delle coordinate, soprattutto in caso di più coppie di coordinate, potrebbe essere suscettibile di errori. Nel caso in cui si decidesse comunque di utilizzare questa modalità, si ricorda che per una georeferenziazione di tipo areale è necessario chiudere il poligono ripetendo la prima coppia di coordinate.

In caso di georeferenziazione puntuale l'utente potrà procedere all'inserimento manuale delle coordinate.

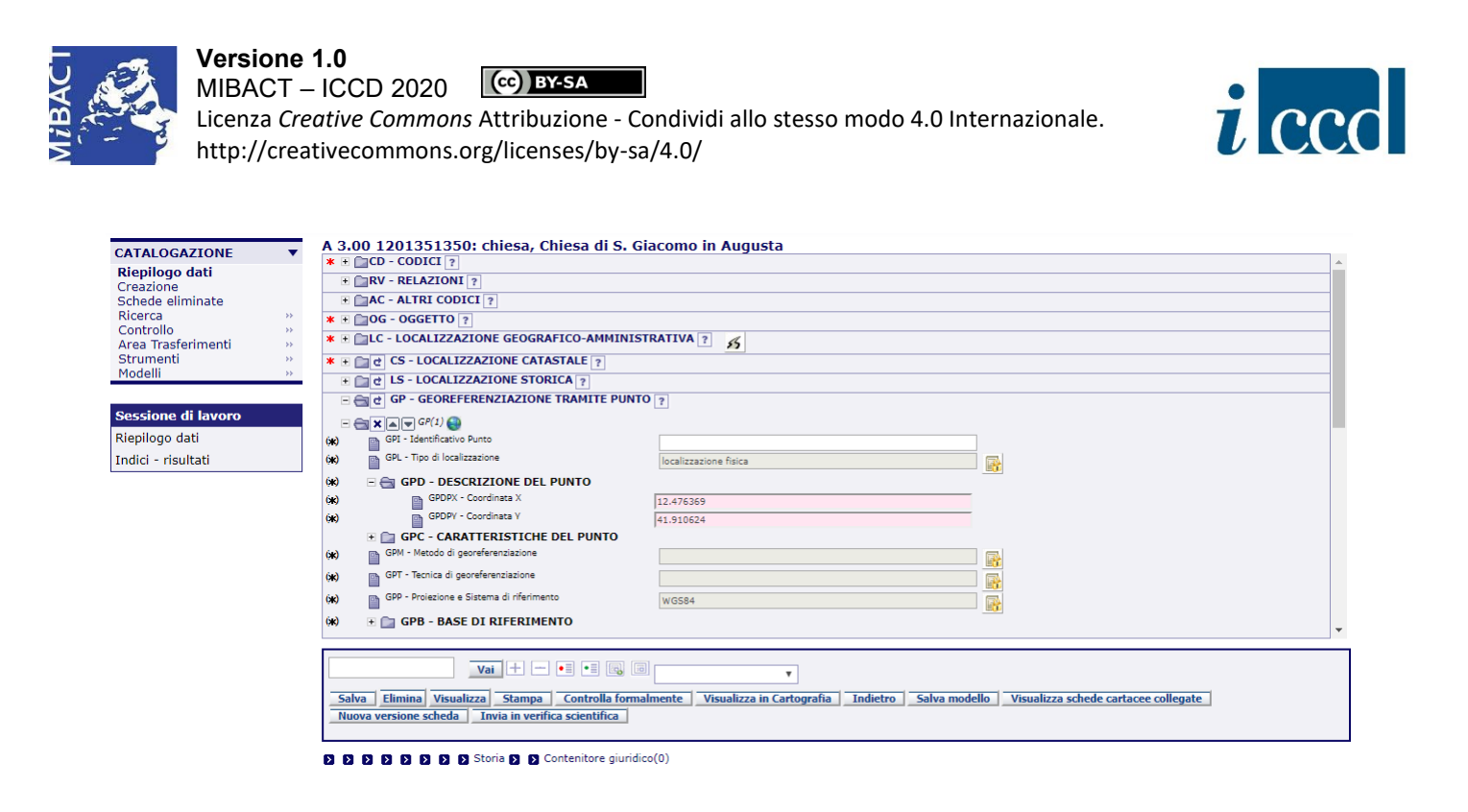

Una volta inserite le coordinate del punto e il sistema di riferimento è necessario salvare la scheda. Si ricorda che se si desidera procedere con l'inserimento manuale delle coordinate è necessario inserire anche la **PROIEZIONE E IL SISTEMA DI RIFERIMENTO** (GPP, GLP, GAP per le NORMATIVE DI VERSIONE 3.00; GEL per le NORMATIVE DI VERSIONE 4.00).

Dopo il salvataggio della scheda l'utente potrà visualizzare il punto in cartografia.

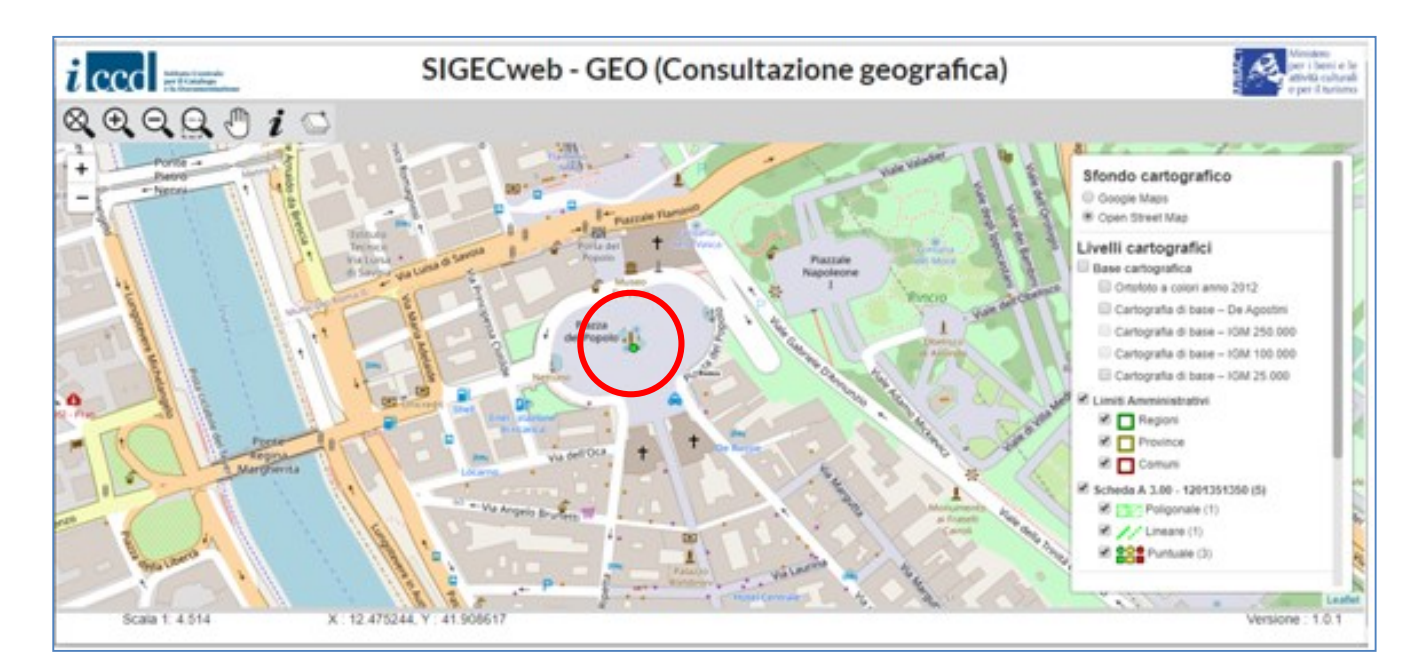